## **D-Link**

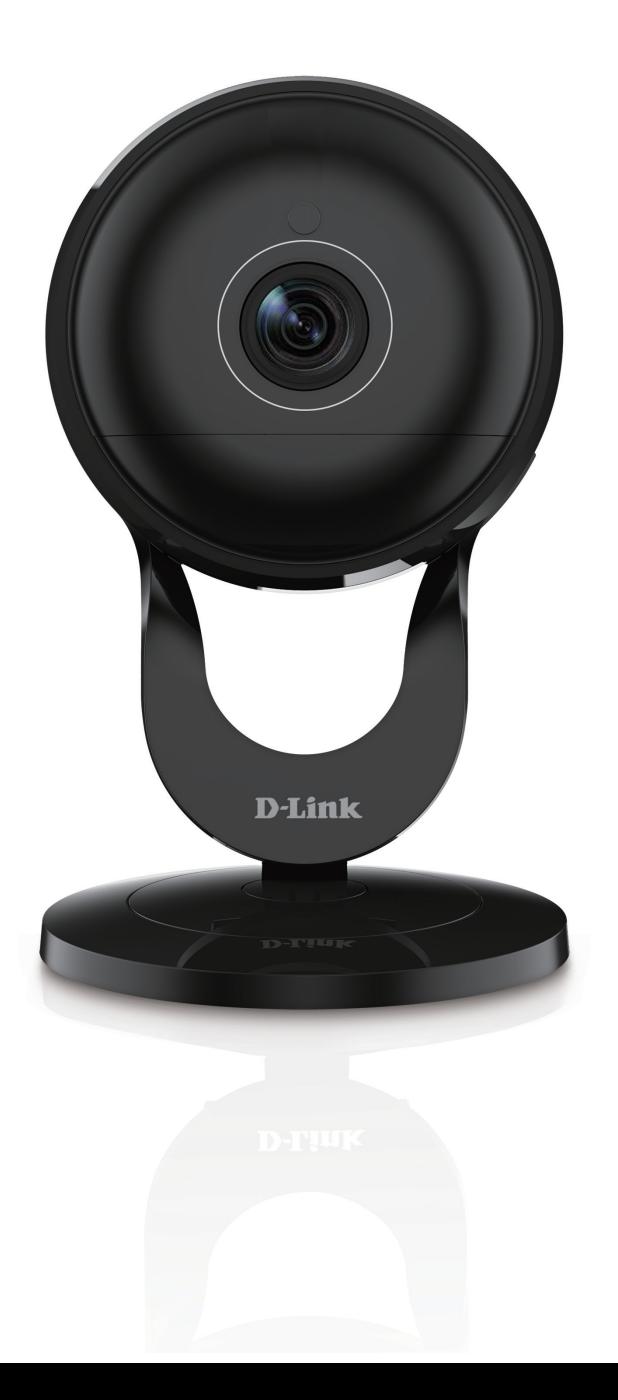

# **User Manual**

# **Full HD Ultra-Wide View**

**Wi-Fi Camera**

**DCS-2630L**

# **Preface**

<span id="page-1-0"></span>D-Link reserves the right to revise this publication and to make changes in the content hereof without obligation to notify any person or organization of such revisions or changes. Information in this document may become obsolete as our services and websites develop and change. Please refer to http://www.mydlink.com for the most current information.

## **Manual Revisions**

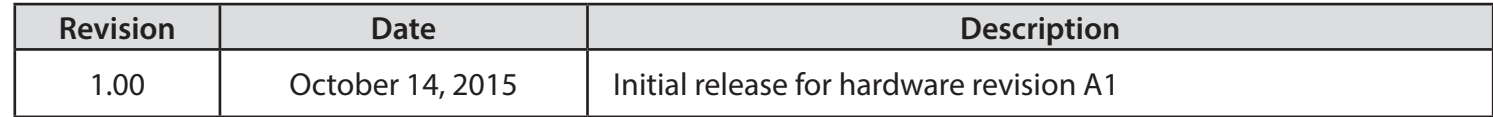

## **Trademarks**

© 2015 D-Link Systems, Inc. All Rights Reserved. D-Link and the D-Link logo are trademarks or registered trademarks of D-Link Corporation or its subsidiaries. All other third-party marks mentioned herein may be trademarks of their respective owners. This publication may not be reproduced, in whole or in part, without prior express written permission from D-Link Systems, Inc.

# **Table of Contents**

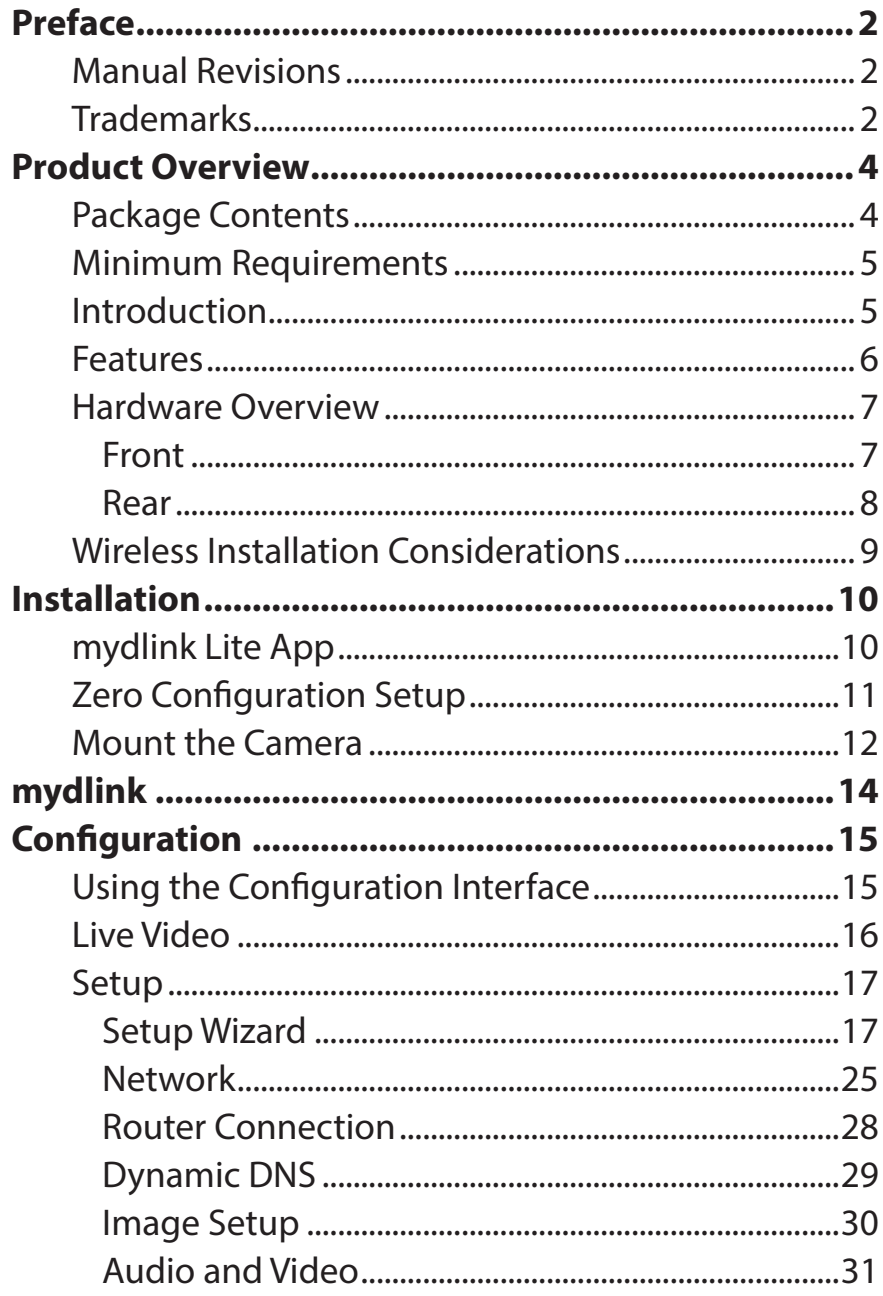

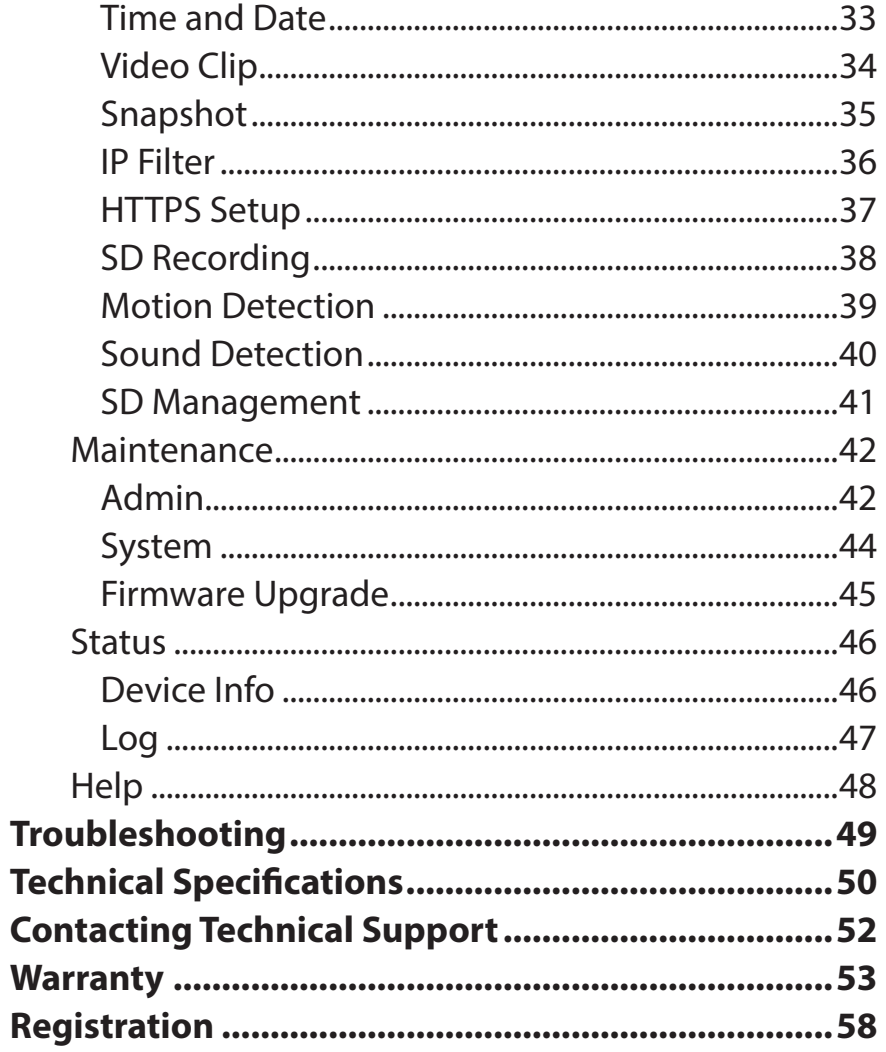

## **Product Overview Package Contents**

<span id="page-3-0"></span>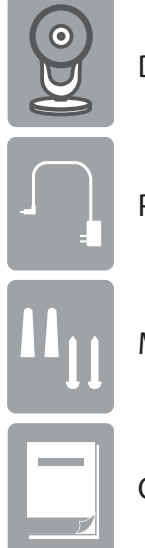

DCS-2630L Full HD Ultra-Wide View Wi-Fi Camera

Power Adapter

Mounting Kit

Quick Install Guide

If any of the above items are missing, please contact your reseller.

*Note: Using a power supply with a different voltage than the one included with your product will cause damage and void the warranty for this product.*

## **Minimum Requirements**

**Mobile Device** (to use mydlink Lite app)

• iPhone, iPad, Android smartphone or tablet, or Windows Phone 8/8.1 (Refer to the mobile app's store page to see if your device is compatible)

#### **Network Device and Service**

- A wireless router (802.11ac/n/g) with Internet service
- An e-mail account (required to create a mydlink® account)

## **Introduction**

<span id="page-4-0"></span>The Full HD Ultra-Wide View Wi-Fi Camera (DCS-2630L) with 180-degree Wide Eye lens keeps a vigilant eye on your home and provides crisp HD 1080p video to watch your kids or pets with wall-to-wall coverage. Night vision allows you to see in total darkness and with 2-way audio and PIR sensor, you can be notified when sound or motion is detected. With the microSD card slot you can record video directly from the camera so you never miss a moment. Stream live HD 1080p video to your smartphone or tablet with the free mydlink Lite app for remote monitoring.

#### **Monitor Your Home with Fewer Cameras**

The Full HD Ultra-Wide View Wi-Fi Camera delivers the confidence of HD 1080p video clarity, ensuring rich detail and crisp image quality for your surveillance streaming and recording. The DCS-2630L's 180° Wide Eye lens uses unique hardware with de-warping technology to maximize the video quality with less distortion, letting you see more of your home at a glance. And with built-in Wireless AC, it takes advantage of the latest Wi-Fi technology to give you a high bandwidth connection to your router for streaming 1080p HD video from your camera. The Wi-Fi camera is also backwards compatible and will work seamlessly with your existing wireless devices. Record footage to a microSD/SDXC card for hassle-free recording and playback or easily add a mydlink Camera Recorder (DNR-202L) to locally record up to 4 D-Link Wi-Fi Cameras for a scalable alternative for recording and storing video.

#### **Convenient Access Anytime, Anywhere with mydlink®**

Access your camera through the free mydlink mobile app or website to view and manage your camera through your tablet, mobile phone, laptop or desktop, no matter where you are.

## **Features**

#### <span id="page-5-0"></span>**Premium Resolution and Visibility**

- Full HD 1080p resolution image quality
- 3 Megapixel progressive CMOS sensor
- See up to 16 feet in complete darkness with built-in IR LEDs
- Supports H.264/M-JPEG video codecs
- 180° (H) Field of View for wider camera coverage
- 8x digital zoom for close-up viewing

### **Security**

- PIR sensor for enhanced motion detection
- Sound and motion detection with e-mail/push alert notifications
- microSD/SDXC card slot for local recording continuously, based on event triggers or according to a schedule<sup>1</sup>
- Built-in microphone and speaker for 2-way communication2

### **Ease of Use**

- Uses Wireless AC technology so you can install the camera virtually anywhere with ease
- Backwards compatible with 802.11n/g
- WPS support for easy wireless connection

### **Convenient Control with mydlink® Support**

- mydlink app support for iPhone, iPad, Android devices and Windows phones
- View and manage remotely using just your mobile device

1 A microSDXC Class 6 card or above is recommended (not included). Supports card capacities up to 128GB.

2 Use of audio or video equipment for recording the image or audio of a person without their knowledge and consent is prohibited in certain states or jurisdictions. The end-user assumes all liability for compliance with applicable state, local and federal laws.

### **Front Hardware Overview**

<span id="page-6-0"></span>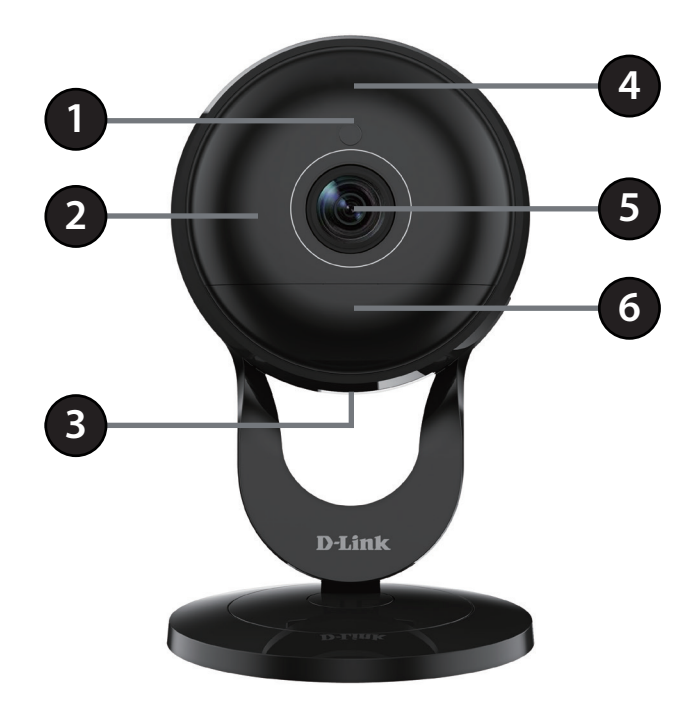

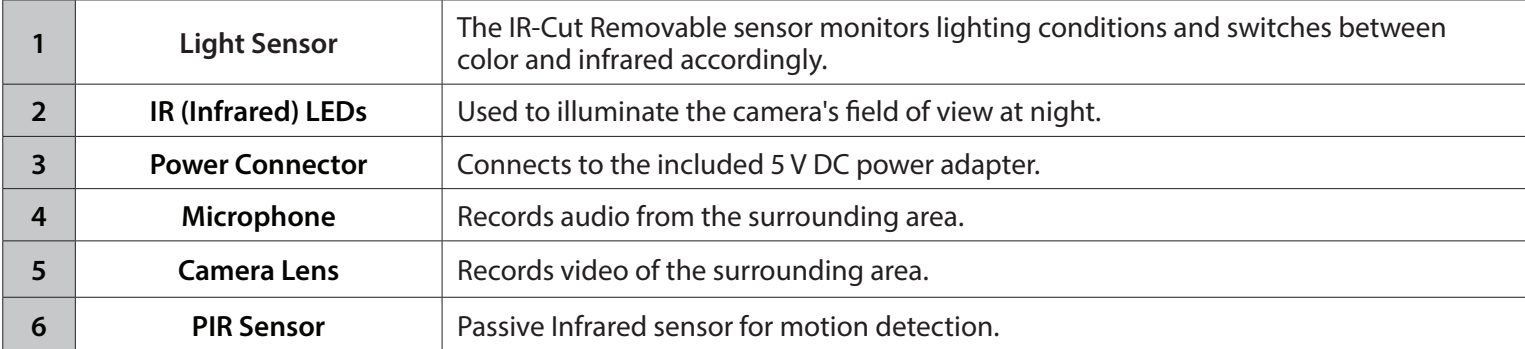

### **Rear**

<span id="page-7-0"></span>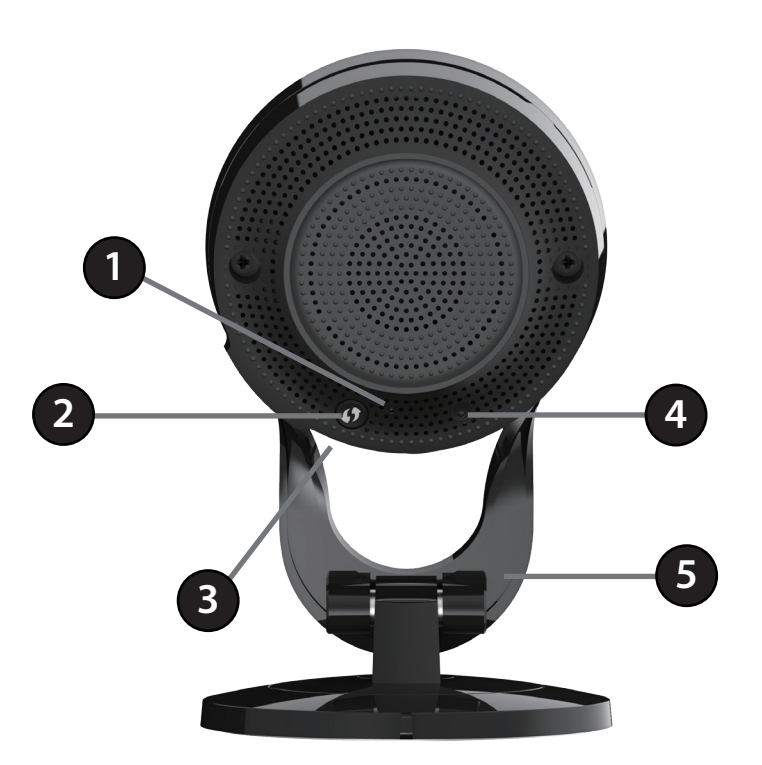

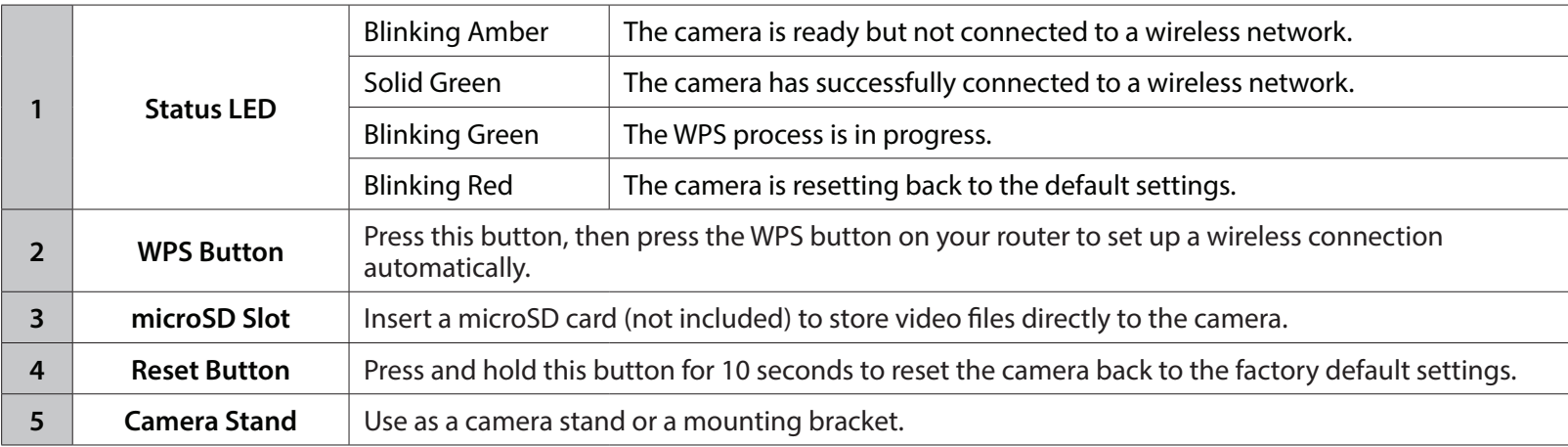

## **Wireless Installation Considerations**

<span id="page-8-0"></span>This D-Link device can connect to your wireless network from anywhere within the operating range of your wireless network. However, the number, thickness and location of walls, ceilings, or other objects that the wireless signals must pass through, may limit the range. Typical ranges vary depending on the types of materials and background RF (radio frequency) noise in your home or business. The key to maximizing wireless range is to follow these basic guidelines:

- 1. Minimize the number of walls and ceilings between your router and other network devices (such as your camera) each wall or ceiling can reduce your adapter's range from 3-90 feet (1-30 meters).
- 2. Be aware of the direct line between network devices. A wall that is 1.5 feet thick (.5 meters), at a 45-degree angle appears to be almost 3 feet (1 meter) thick. At a 2-degree angle, it looks over 42 feet (14 meters) thick. Position your devices so that the signal will travel straight through a wall or ceiling (instead of at an angle) for better reception.
- 3. Building materials make a difference. A solid metal door or aluminum studs may weaken the wireless signal. Try to position your access points, wireless routers, and other networking devices where the signal passes through drywall or open doorways. Materials and objects such as glass, steel, metal, walls with insulation, water (fish tanks), mirrors, file cabinets, brick, and concrete will degrade your wireless signal.
- 4. Keep your product at least 3-6 feet or 1-2 meters away from electrical devices or appliances that generate RF noise.
- 5. If you are using 2.4GHz cordless phones or other radio frequency sources (such as microwave ovens), your wireless connection may degrade dramatically or drop completely. Make sure your 2.4GHz phone base is as far away from your wireless devices as possible. The base transmits a signal even if the phone is not in use.

# **Installation mydlink Lite App**

<span id="page-9-0"></span>You can configure your camera through the mydlink Lite mobile app. Search for the free mydlink Lite app on the App Store or Google Play and download it to your smartphone or tablet. You can also use a QR code reading app to scan the corresponding code for your device below.

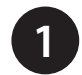

Download the free mydlink Lite app on your smartphone or tablet by scanning the QR code below, or by searching for **mydlink Lite** in the app store for your device. **1**

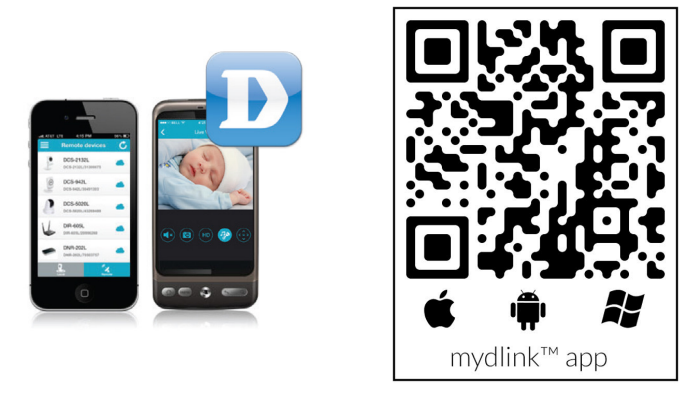

System Requirements: Refer to the mydlink Lite app page on Apple App Store, Google Play or Windows Phone Store.

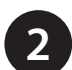

Launch the mydlink Lite app, then create a new account or log in to your existing account.

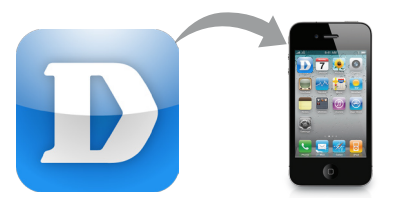

**3** The app will guide you through the rest of the configuration process.

## **Zero Configuration Setup**

<span id="page-10-0"></span>*Note: The Zero Configuration Setup will only work with a registered D-Link Cloud Router and an active mydlink account.* 

### **Step 1:**

Attach the power supply to the power input on the DCS-2630L and connect it to a wall outlet or power strip. Power is confirmed when the Status LED is lit.

### **Step 2:**

Press and hold the WPS button on the camera for five seconds. The Status LED will start to blink green. Then, press the WPS button on your router within two minutes.

Your router will automatically assign your network settings to your camera.

### **Step 3:**

From any computer, open a web browser, go to **http://www.mydlink.com** and log into your account. Once mydlink detects your camera, a **New Device Found!** notice will appear in the bottom right corner. Click on the camera from the *New Devices* list and then click **Yes** to add your camera.

### **Your setup is complete!**

## **Mount the Camera**

<span id="page-11-0"></span>Refer to the steps below to assist you with mounting the camera. We suggest that you configure the camera before mounting.

1. Rotate the camera base cover counterclockwise, then lift it to expose the mounting holes.

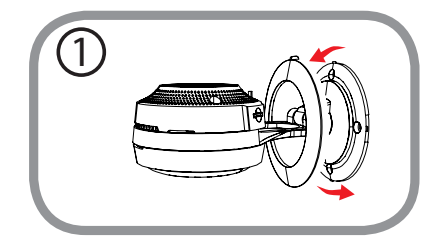

2. Place the camera base where you want to position the camera and use a pencil to mark the holes.

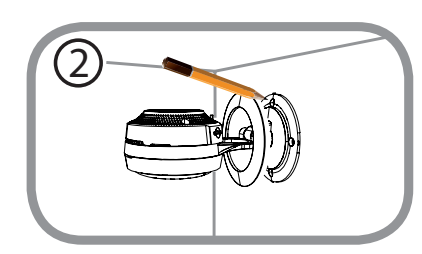

3. Depending on the material of the wall or ceiling, use proper tools to drill four holes 25mm deep with a 6mm drill bit where you marked. If the wall is made out of concrete, drill the holes first, then insert the plastic anchors to support the screws.

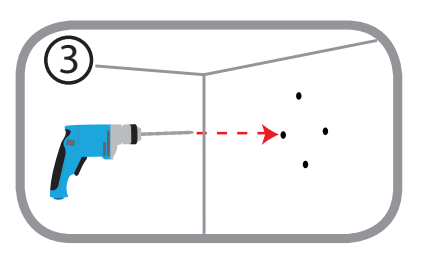

4. Place the camera base over the holes that are in the wall. Make sure to align the camera base holes with the holes in the wall. Use the supplied screws to attach the camera to the surface of the wall.

Note: Do not overtighten the screws as this may crack the mount.

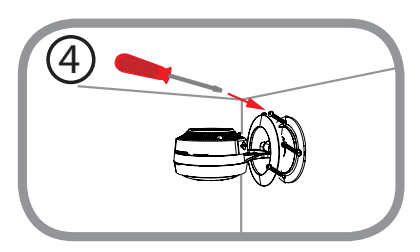

### Section 2: Installation

5. Attach the base cover and turn it clockwise to lock it in place.

- power supply to the camera and plug into a power outlet.
- 6. Adjust the angle of the camera as desired and then attached the

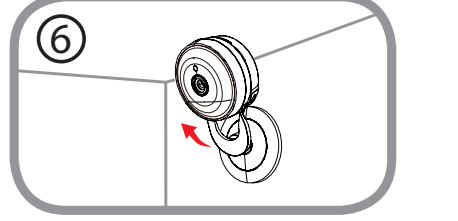

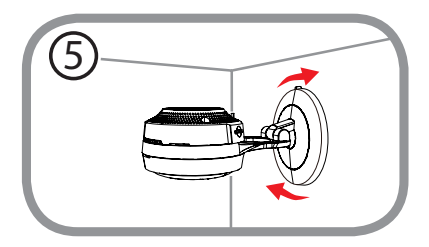

# **mydlink**

<span id="page-13-0"></span>After registering your DCS-2630L camera with a mydlink account in the Camera Installation Wizard, you will be able to remotely access your camera from the www.mydlink.com website. After signing in to your mydlink account, you will see a screen similar to the following:

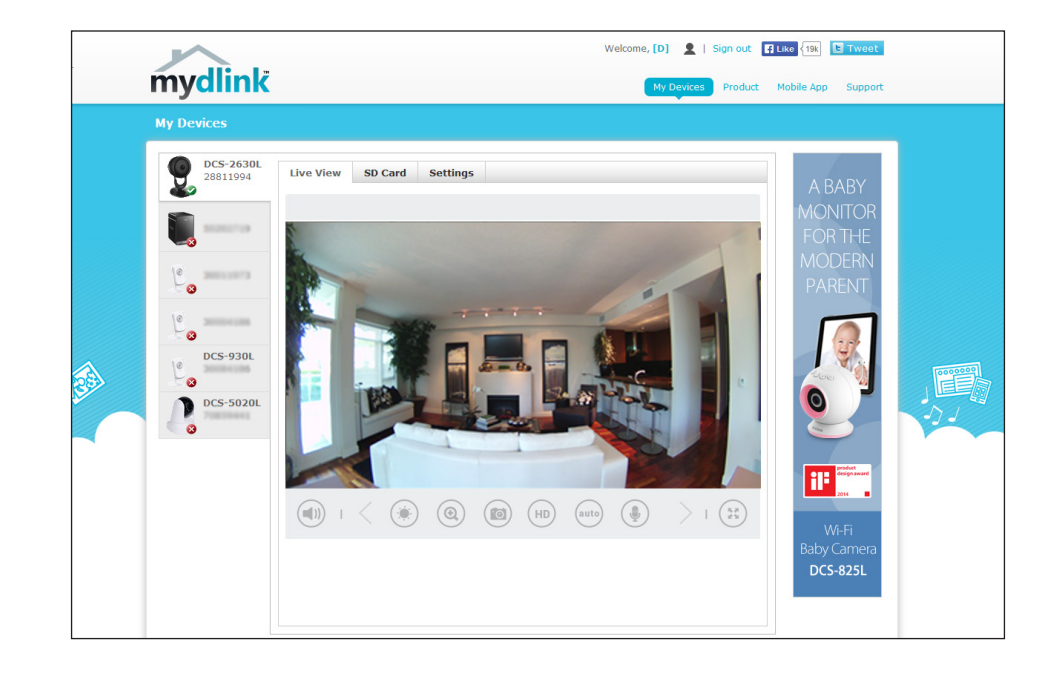

# **Configuration Using the Configuration Interface**

<span id="page-14-0"></span>After installing and setting up your camera with the mydlink Lite app, you are ready to use your camera. The camera's built-in Web configuration utility is designed to allow you to easily access and configure your DCS-2630L.

To log in, open a web browser on your PC to go to **http://www.mydlink.com** and log in to your account. Select your camera, click on the **Settings** tab, then click on the **Advanced Settings** button. Use the User name **admin** and the password you created while setting up the camera. If you did not create a password, the default password is blank. After entering your password, click **OK**.

You can also enter the camera's IP address in your web browser. You can get the camera's IP address by logging into your router and looking at the DHCP table or client list.

When you see the login window, enter the User name **admin** and the password you created while using the Setup Wizard. If you did not create a password, the default password is blank. Click **OK** to proceed.

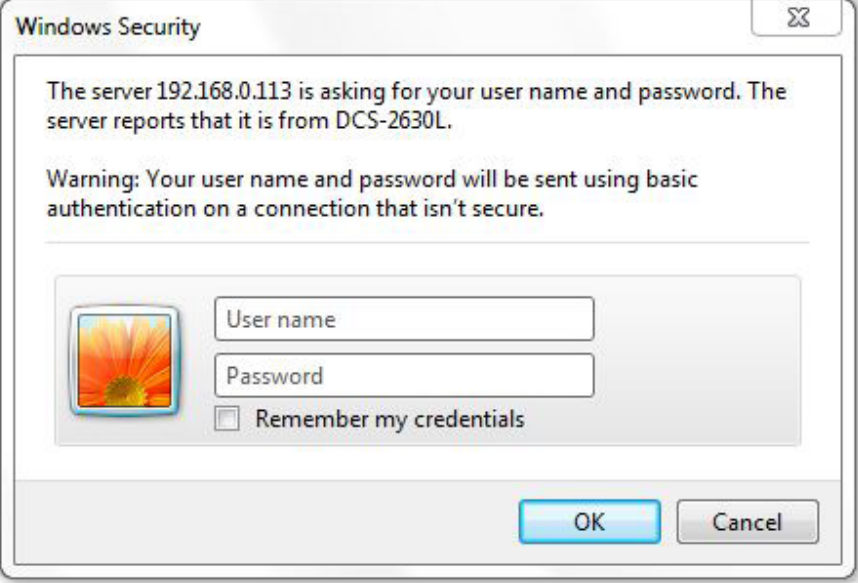

## **Live Video**

<span id="page-15-0"></span>View your camera's live video from this screen. You may select any of the available icons listed below to operate the camera. You may also select your language using the drop-down menu on the left side of the screen.

You can zoom in and out on the live video image using your mouse. Right-click to zoom out or left-click to zoom in on the image.

**Language:** Select a language from the drop-down menu.

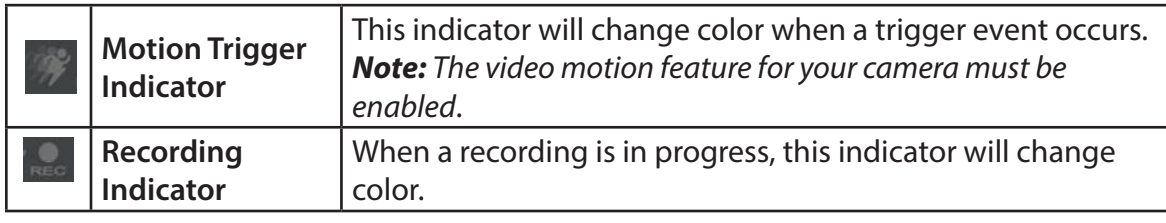

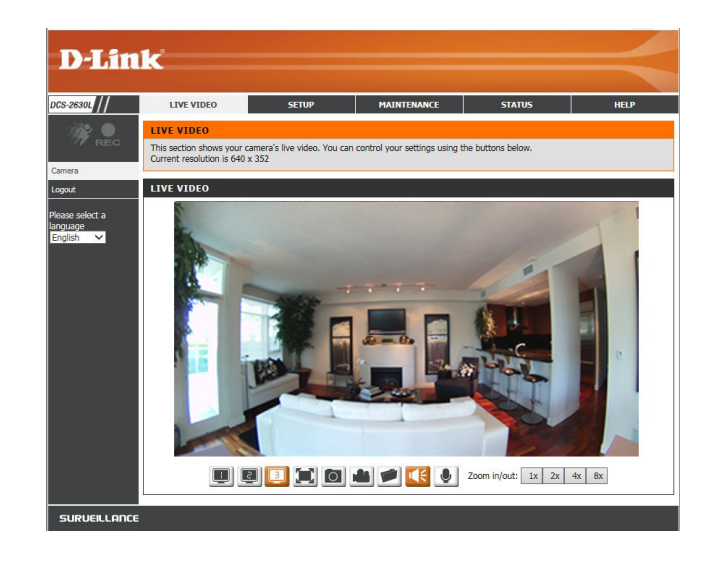

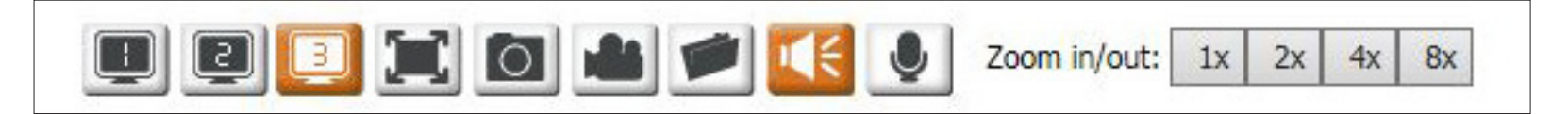

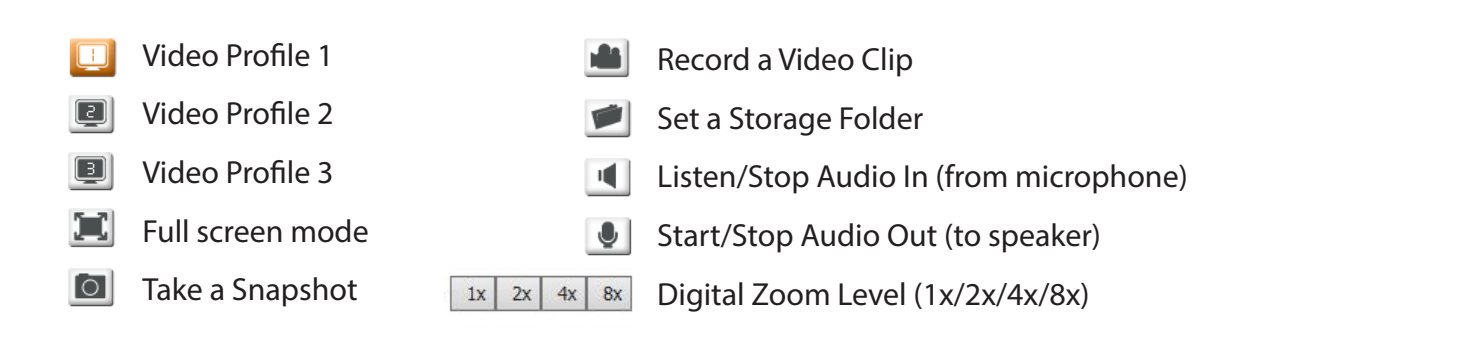

### **Setup Setup Wizard**

<span id="page-16-0"></span>Access the setup wizards for connecting your camera to the network and setting up your motion detection preferences. If you have experience with camera configuration, you may choose to manually configure your camera.

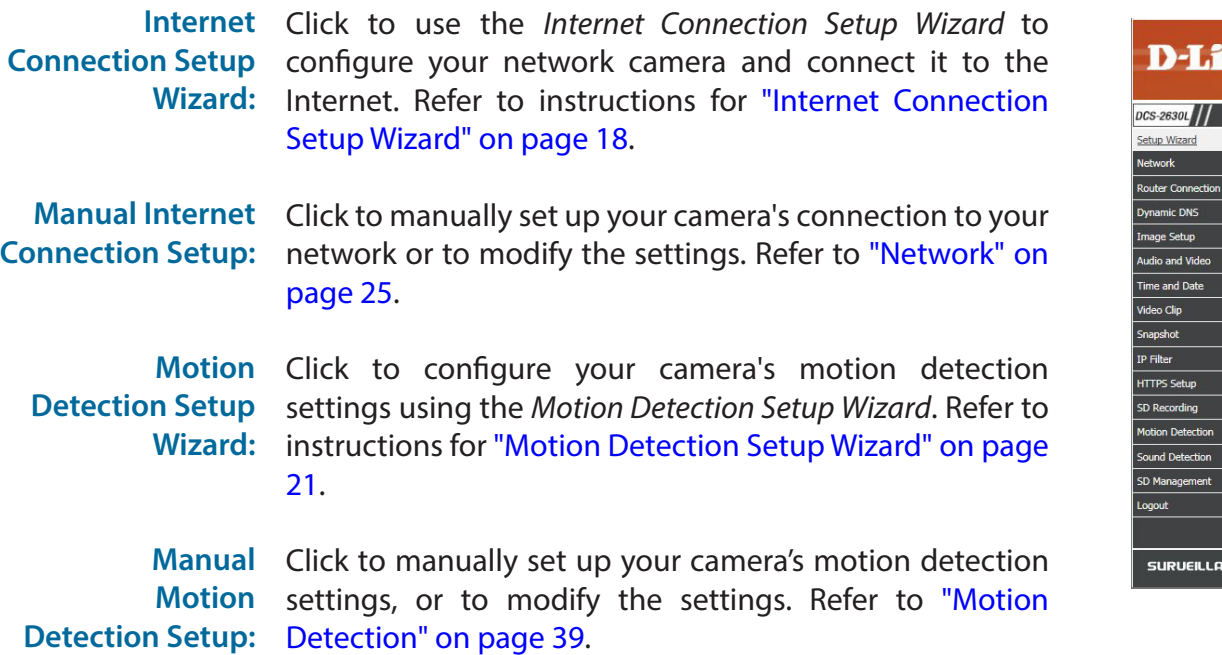

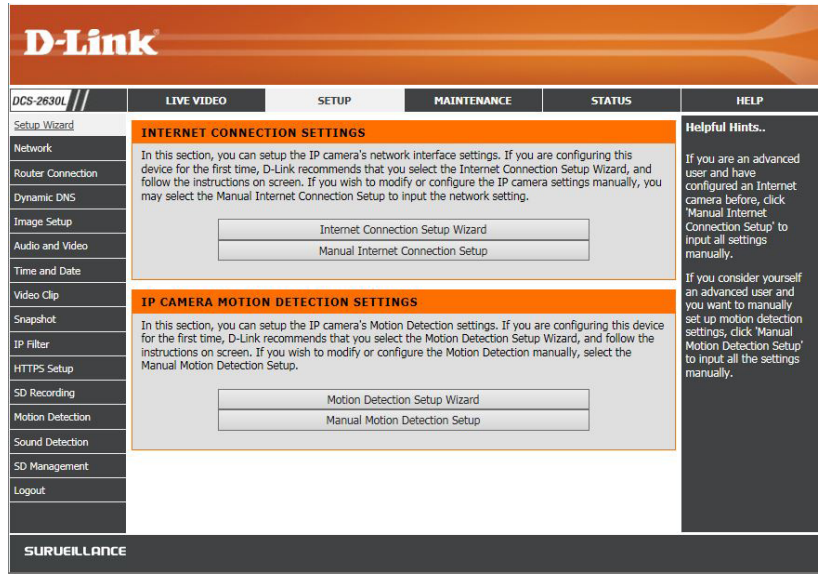

### **Internet Connection Setup Wizard**

**Note:** Use this wizard if you are connecting the camera directly to a public IP address. If you are connecting the camera to a router, select **Automatic IP Address** (DHCP) or select **Static IP Address** to manually assign the camera its IP settings.

#### **Step 1**

The *Internet Connection Setup Wizard* will guide you through a step-by-step process to configure your DCS-2630L and connect it the Internet.

Click **Next** to continue.

<span id="page-17-0"></span>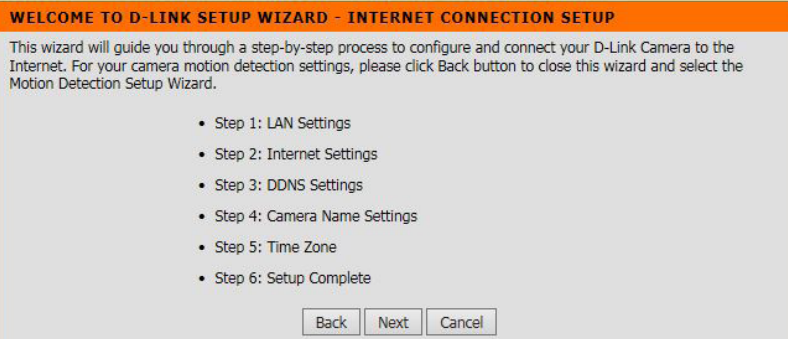

#### **Step 2**

Select **Automatic IP Address** if you want your DHCP server (usually enabled on your router) to assign the camera its IP settings.

If you want to manually assign the IP settings, select **Static IP Address** and enter the following details from your Internet Service Provider (ISP):

IPv4 Address: Enter an IP Address for your camera.

Subnet Mask: Enter the Subnet Mask of your network.

Default Enter the Default Gateway address. This is usually the IP Gateway: address (LAN) of your router.

Primary DNS: Enter the primary DNS server's IP address. This is usually also the IP address (LAN) of your router.

Secondary Enter the secondary DNS server's IP address. This is optional. **DNS:**

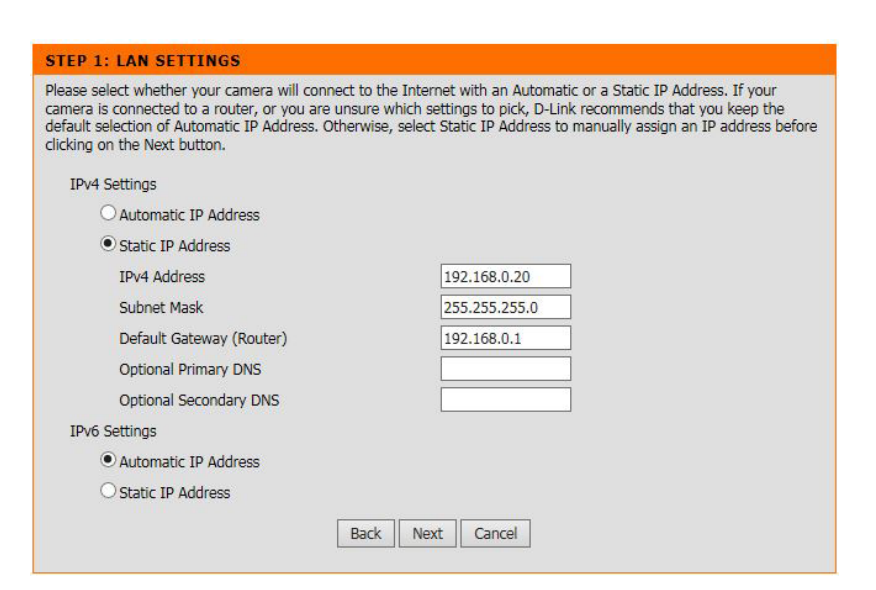

### Section 4: Configuration

If you are required to connect using PPPoE (Point to Point Protocol over Ethernet), check the box to **Enable** and enter the **Username** and **Password** for your PPPoE connection. Only select this option if your camera is directly connected to your broadband modem. If it is on a network with a router or gateway, do not select this option.

Click **Next** to continue.

#### **Step 3**

If you have a Dynamic DNS account, you may have an IP address that frequently changes. Check the box to **Enable DDNS,** allowing your camera to update your IP address automatically. Enter host information as described below:

Server Select your DDNS server from the drop down menu and Address: click <<.

- Host Name: Enter the Host Name of the DDNS server.
- User Name: Enter your User Name or the e-mail address used to connect to the DDN server.
- Password: Enter the Password used to connect to the DDNS server.
- Timeout: You can specify how often the camera notifies the DDNS server of its current global IP address by entering a whole number representing hours.

Click **Next** to continue.

#### **Step 4**

Enter a unique name for your camera and click **Next** to continue.

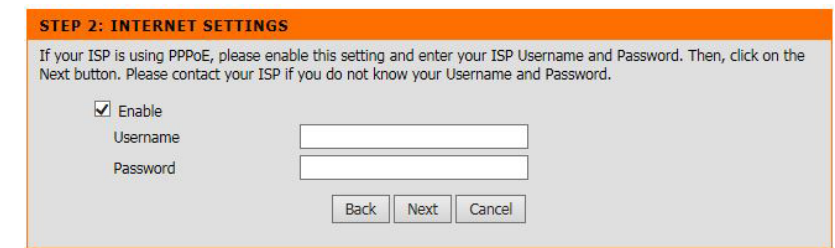

#### **STEP 3: DDNS SETTINGS**

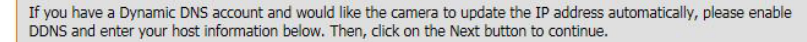

Sign up for D-Link's Free DDNS service at http://www.DlinkDDNS.com

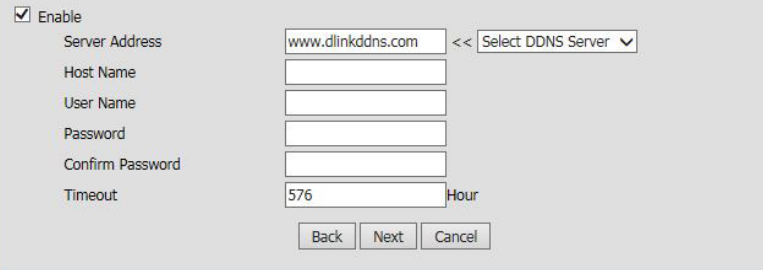

#### **STEP 4: CAMERA NAME SETTINGS**

D-Link recommends that you rename your camera for easy accessibility. You can then identify and connect to your camera via this name. Please assign a name of your choice before clicking on the Next button.

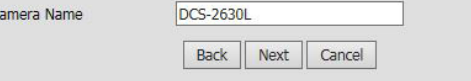

Select the **Time Zone** that corresponds to your camera's location in order to ensure that scheduled events occur at the correct time. If the selected *Time Zone* observes daylight saving time, check the box to **Enable Daylight Saving**.

Click **Next** to continue.

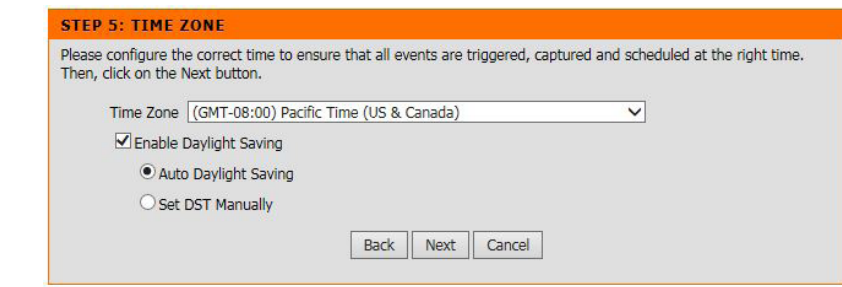

**STEP 6: SETUP COMPLETE** 

#### **Step 6**

A summary of your camera settings is displayed for confirmation. If the settings are incorrect, click **Back** to make changes. Otherwise click **Apply**.

*Note: Make a note of the camera's IP address so you can access it on your network or by using a web browser.* 

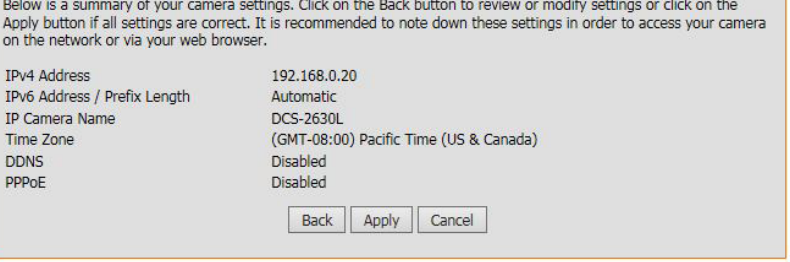

### **Motion Detection Setup Wizard**

#### **Step 1**

The *Motion Detection Setup Wizard* will guide you through a step-by-step process to configure your camera's motion detection functions.

Click **Next** to continue.

#### <span id="page-20-0"></span>**WELCOME TO D-LINK SETUP WIZARD - MOTION DETECTION**

This wizard will quide you through a step-by-step process to configure your camera's motion detection function. To setup the camera LAN or Internet settings, please click on the Back button to close this wizard and re-open the Internet Connection Setup Wizard. Otherwise click on the Next button to begin.

- · Step 1: Specify Motion Detection Area Setting
- · Step 2: Snapshot Notifications
- · Step 3: Video Clip Notifications
- · Step 4: SD Recording Notifications
- · Step 5: Setup Complete

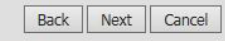

#### **Step 2**

This step will allow you to enable or disable motion detection. You may draw areas for your camera to monitor for motion.

- 1. Check the **Enable Video Motion** box.
- 2. Check the **Enable PIR** box and select the PIR sensitivity from the dropdown menu if you want to turn on PIR.
- 3. Select **Draw motion area** and use your mouse to click and drag on the area that you would like to monitor for motion.
- 4. Enter the sensitivity. Higher the number the more sensitive the detection of movement will be.
- 5. You can select **Erase motion area** and erase areas if needed. Click **Clear** if you want to erase the area.
- 6. Click **Next** to continue.

Refer to ["Motion Detection" on page 39](#page-38-1) for details about how to specify the detection sensitivity and adjust the camera's ability to detect movement.

Click **Next** to continue.

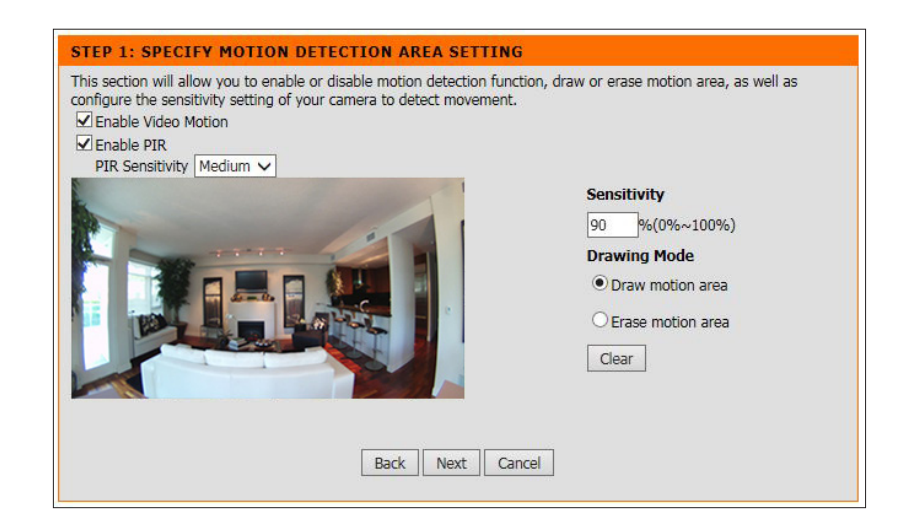

This step allows you to specify how you would like to receive snapshots from your camera when triggered. Check the **Enable** box and then select a schedule (check the **Only during** box), the snapshot type, and the method of sending you the alert (FTP or E-mail). Please refer to ["Snapshot" on page 35](#page-34-1) for more information.

Click **Next** to continue.

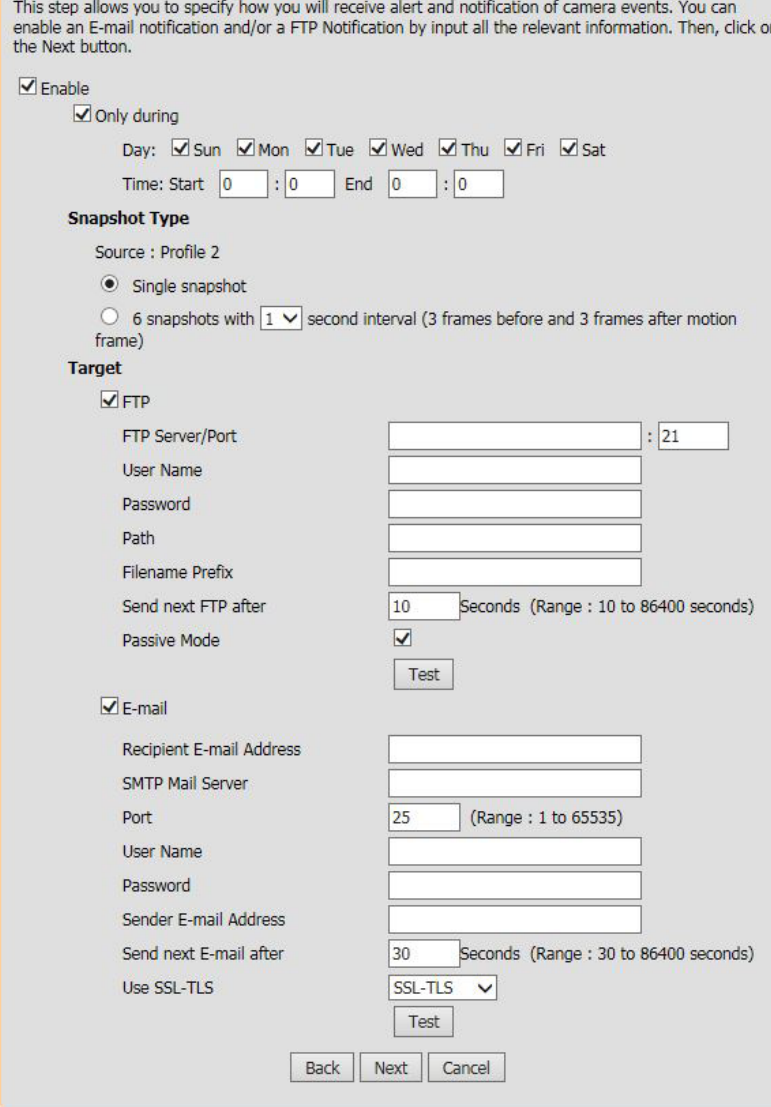

STEP 2: SNAPSHOT NOTIFICATIONS

This step allows you to specify how you would like to receive video clips from your camera when triggered. Check the **Enable** box and then select a schedule (check the **Only during** box), the video clip type, and the method of sending you the alert (FTP or E-mail). Please refer to ["Video Clip" on page 34](#page-33-1) for more information.

Click **Next** to continue.

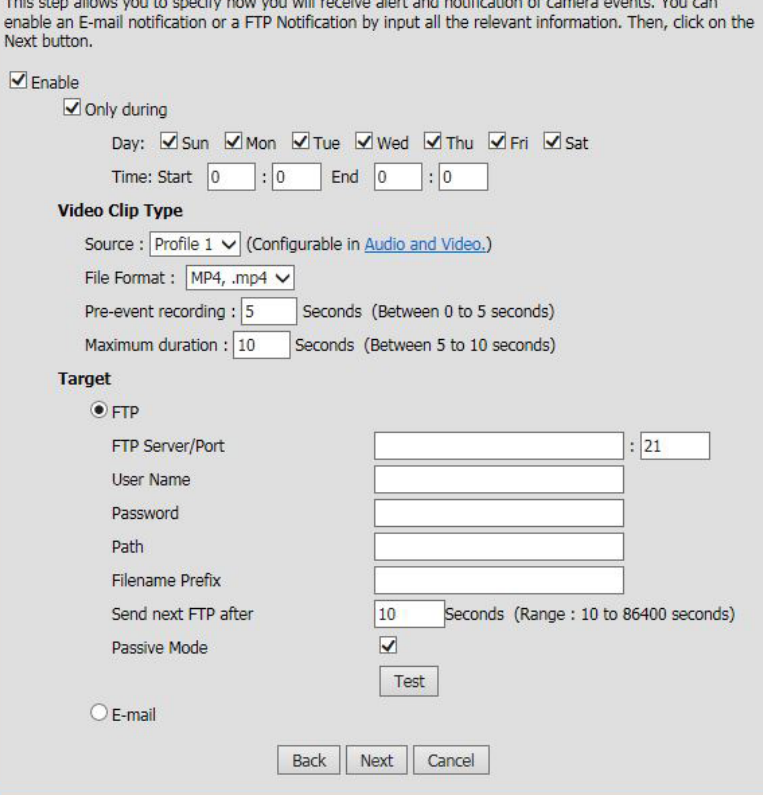

STEP 3: VIDEO CLIP NOTIFICATIONS

This step allows you to send video clips or snapshot to the microSD card when triggered. Check the **Enable** box and then select a schedule (check the **Only**  during box), the SD recording type, and how much space to use. Refer to "SD [Recording" on page 38](#page-37-1) for information.

Click **Next** to continue.

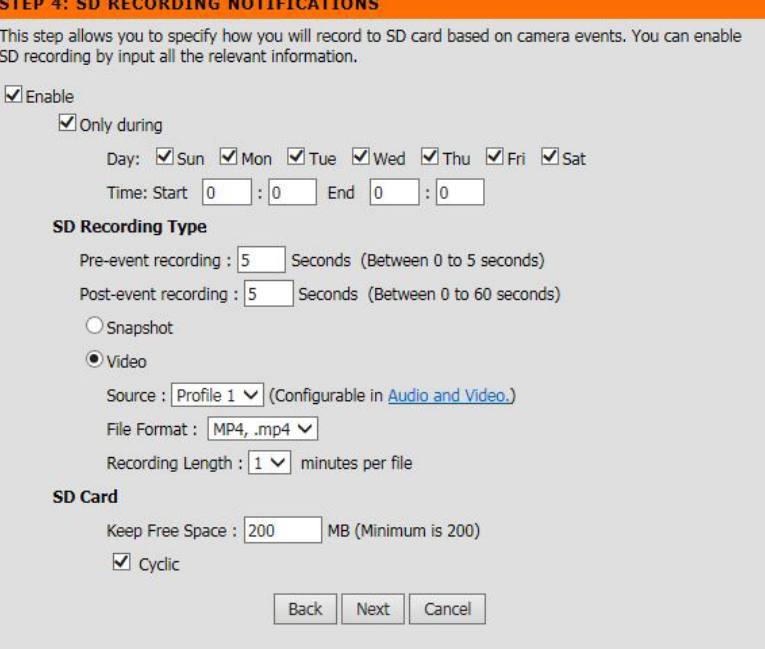

#### **Step 6**

You have completed the *Motion Detection Wizard*. Review your settings, and click on **Back** if you need to make modifications. If settings are correct, click **Apply** to save them.

Please wait a few moments while the camera saves your settings and restarts.

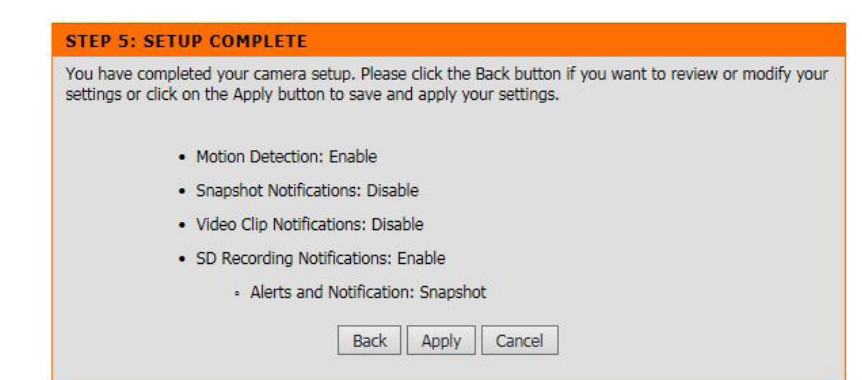

### **Network IPv4**

<span id="page-24-0"></span>Use this section to configure the network connections for your camera. All relevant information must be entered accurately. After making any changes, click **Save Settings**.

Automatic IP Select this option if you have a DHCP server (i.e., router) running Address: on your network and would like your camera to obtain an IP address automatically.

Static IP Address: Select this option to manually enter the IP settings on your camera.

IP Address: Enter an IP address for your camera.

- Subnet Mask: Enter the subnet mask for your network. The default value is 255.255.255.0.
- Default Gateway: Enter the default gateway address. This is usually the LAN IP address of your router.
	- Primary DNS: Enter the IP address for the primary DNS (domain name server) that translates names to IP addresses. This is usually the LAN IP address of your router.

Secondary DNS: The secondary DNS acts as a backup to the primary DNS.

- PPPoE: Select to enable this setting if your network uses PPPoE (Point to Point Protocol over Ethernet). Select this option only if your camera is directly connected to your broadband modem.
- User Name & Enter the user name and password for your PPPoE account. Re-Password: enter your password to verify. You may obtain this information from your ISP.

PPPoE Status: Displays the status as active or inactive.

<span id="page-24-1"></span>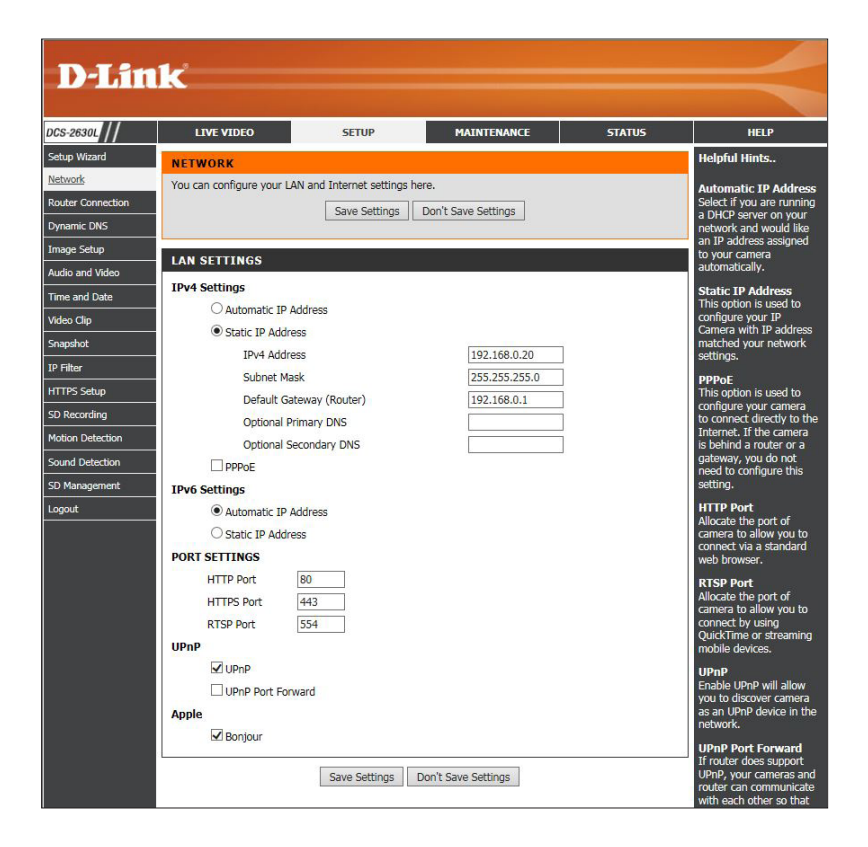

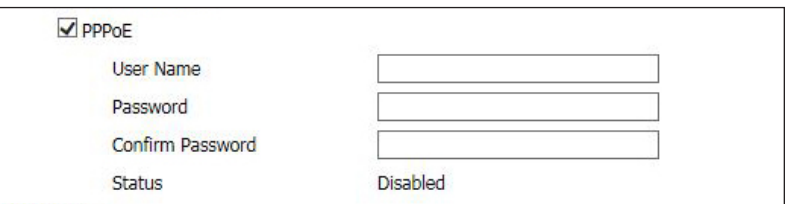

### **IPv6**

Automatic IP Select this option if you have a DHCP server (i.e., router) running on Address: your network and would like your camera to obtain an IP address automatically. Your router must have IPv6 enabled.

Static IP Address: Select if you want to manually enter the IPv6 IP settings on the camera.

**IPv6 Address/Prefix** Enter the IPv6 IP address and the prefix length. **Length:**

Default Gateway: Enter the default gateway address.

Optional Primary/ You can enter a primary and/or secondary DNS server address(es) or if Secondary DNS: left blank your router will use the DNS server(s) from your ISP.

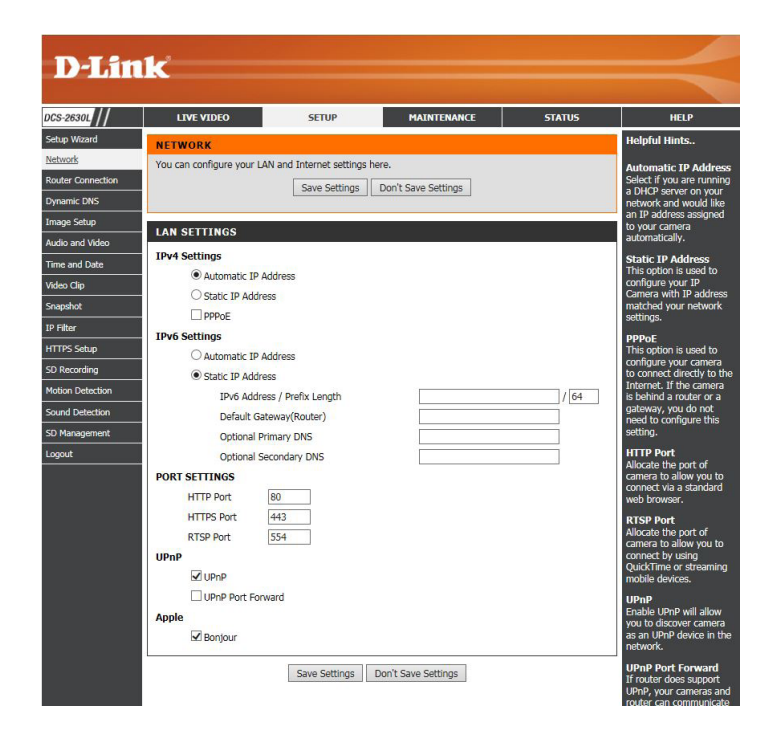

### **Port Settings/UPnP**

**HTTP Port:** The default port number is 80.

- **HTTPS Port:** You may use a PC with a secure browser to connect to the HTTPS port of the camera. The default port number is 443.
	- RTSP Port: The port number that you use for RTSP streaming to mobile devices, such as mobile phones. The default port number is 554. You may specify the address of a particular stream. For instance, live1.sdp can be accessed at **rtsp://x.x.x.x/video1.sdp** where the x.x.x.x represents the ip address of your camera.
		- **UPnP:** Enabling this setting allows your camera to be configured as a UPnP (Universal Plug and Play) device on your network.
- Enable UPnP Port Enabling this setting allows the camera to add port forwarding entries **Forwarding:** into the router automatically.

**Bonjour:** Enable to allow discovery of your camera by Apple devices.

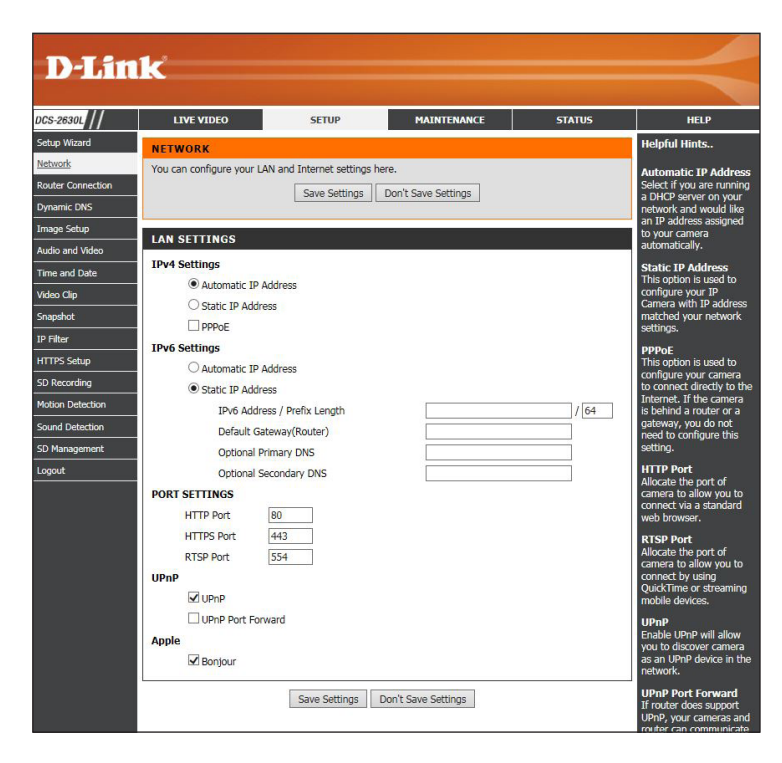

### **Router Connection**

<span id="page-27-0"></span>This section allows you to set up and configure the wireless settings on your camera. After making any changes, click **Save Settings**.

- **Network Name:** You can enter a new network name for the camera. This is useful if you have multiple cameras on your network.
	- **Site Survey:** Click **Rescan** to scan for available wireless networks. After scanning, use the drop-down menu to select the wireless network you want to connect your camera to. Some of the remaining fields will be automatically populated.
		- **SSID:** Enter the SSID of the wireless network you want to connect the camera to.
- **Wireless Mode:** Infrastructure is normally used to connect to an access point or router.
- Security Mode: Select the authentication you use on your wireless network: WPA-**PSK** or **WPA2-PSK**.
	- **Encryption:** Select either **AES** or **TKIP**.
		- **Key:** Enter the Wi-Fi password.

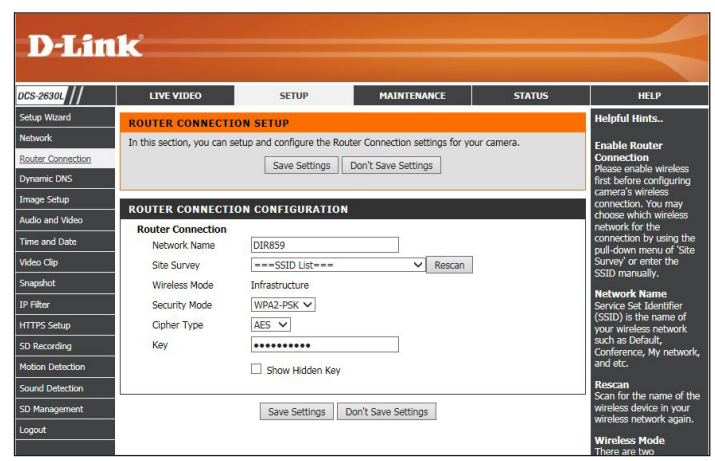

### **Dynamic DNS**

<span id="page-28-0"></span>DDNS (Dynamic Domain Name Server) will hold a DNS host name and synchronize the public IP address of the modem when it has been modified. A user name and password are required when using the DDNS service. After making any changes, click **Save Settings**.

**DDNS:** Select this checkbox to enable the DDNS function.

Server Address: Select your Dynamic DNS provider from the drop-down menu or enter the server address manually.

**Host Name:** Enter the host name of the DDNS server.

- User Name: Enter the user name or e-mail used to connect to your DDNS account.
- Password: Enter the password used to connect to your DDNS server account.
- **Timeout:** Enter the DNS timeout values you wish to use.
	- **Status:** Indicates the connection status, which is automatically determined by the system.

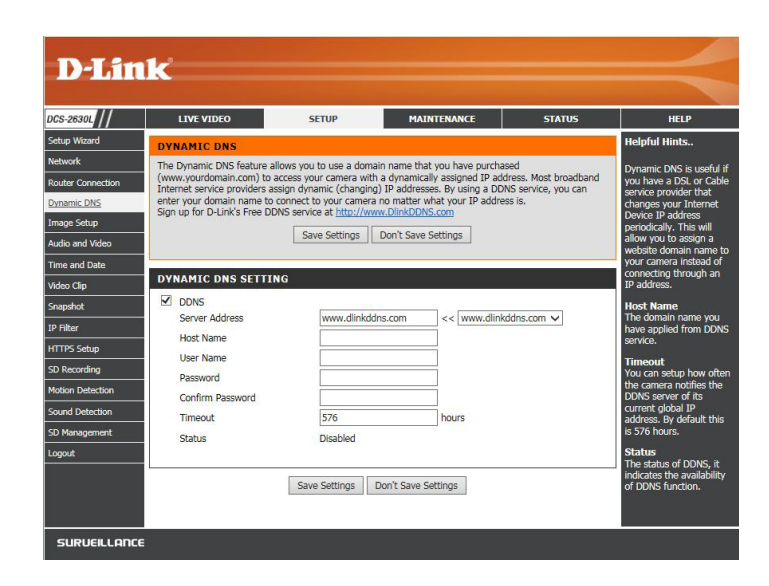

### **Image Setup**

<span id="page-29-0"></span>In this section, you may configure the video image settings for your camera. A preview of the image will be shown in Live Video.

- **Brightness:** Adjust this setting to compensate for backlit subjects.
	- **Contrast:** Adjust this setting to alter the color intensity/strength.
		- **B/W:** Select to change the video to black and white.
		- **Flip:** This will flip the image vertically. When turning Flip on, you may want to consider turning Mirror on as well.
- Saturation: This setting controls the amount of coloration, from grayscale to fully saturated.
- **Sharpness:**  Specify a value from 0 to 8 to specify how much sharpening to apply to the image.
	- **Mirror:** This will mirror the image horizontally.
- Frequency: This option adjusts the camera sensor's setting to avoid the image flickering under certain light sources, such as florescent lights.
- Reset Default: Click to reset all the settings on this page to the default values.

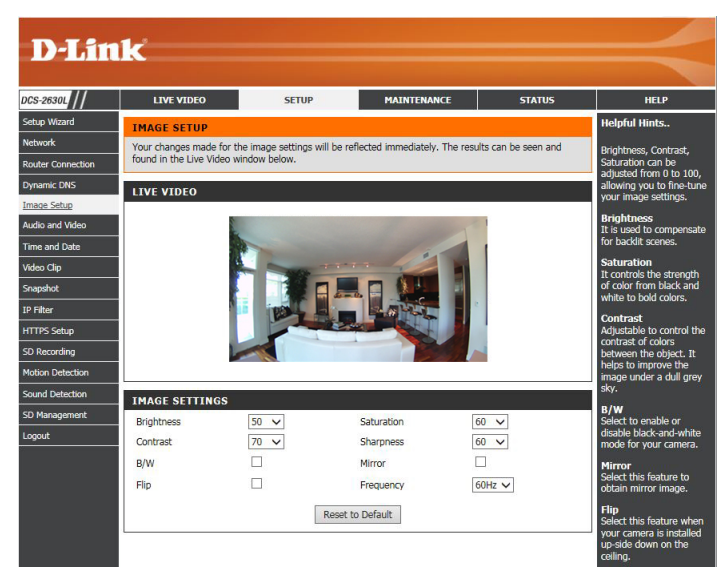

### **Audio and Video**

<span id="page-30-0"></span>You may configure up to three video profiles with different settings for your camera. Hence, you may set up different profiles for your computer and mobile display. In addition, you may also configure the two-way audio settings for your camera. After making any changes, click **Save Settings**.

#### **Encode Type:** Displays the compression type (**H.264** or **JPEG**).

- **Resolution:** Select the video resolution from the drop-down menu. The higher setting can obtain better quality. However, it will use more resource within your network. Available resolutions are:
	- 1920 x 1080 (Profile 1 and 2 only)
	- 1280 x 720
	- 640 x 352
	- 320 x 176
	- **FPS:** Select the optimal setting depending on your network status. Please note that the higher setting can obtain better quality. However, it will use more resources within your network.
	- **BPS:** Select the bitrate to assign the video. This is a constant bitrate. A higher bitrate will result in better looking video at the expense of a larger file size.
	- Quality: Available on Profile 2 only. Select one of five levels of image quality: **Highest**, **High**, **Medium**, **Low**, and **Lowest**.
- RTSP URL: The URL used to connect to the camera when viewing from QuickTime or a mobile device.

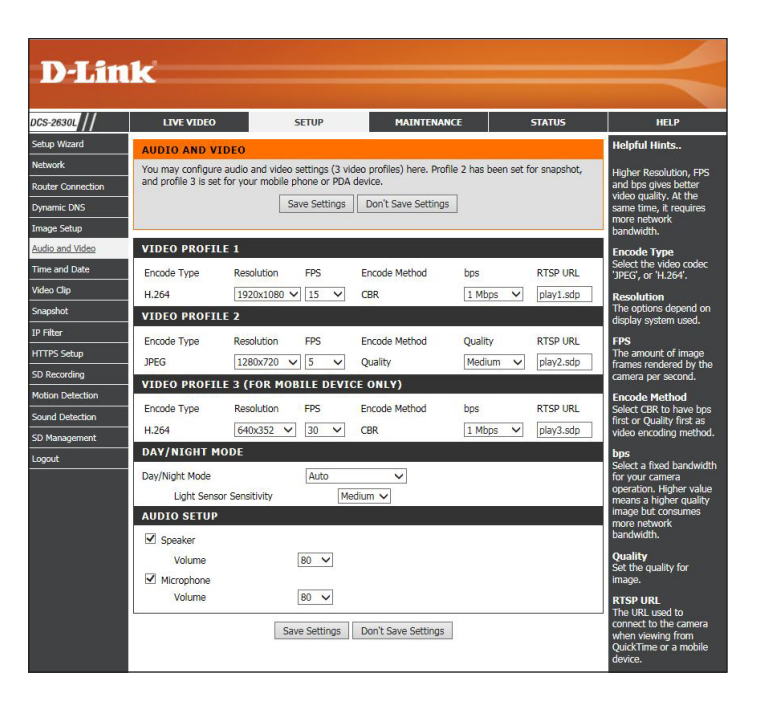

- **Day/Night Mode:** Select a method of switching between day and night modes:
	- **Auto:** This will automatically switch between day and night mode based on the amount of ambient light. When there is enough light, day mode will be used. When it gets dark, the camera will switch to night mode.

You can use the **Light Sensor Sensitivity** drop-down menu to determine how sensitive the camera's light sensor will be and how quickly your camera will respond to changes in ambient light.

- **Manual IR:** The camera will only switch between day and night mode when requested to through the Live Video interface on the mydlink website or mobile app.
- **Always Day Mode:** The camera will always use day mode.
- **Always Night Mode:** The camera will always use night mode.
- **Schedule:** This option lets you use a schedule to switch between day and night mode. Enter the times you want the camera to use day mode. The camera will use night mode for all times outside of this schedule.
- Audio Setup: Allows you to enable or disable, and adjust the volume levels of both the speaker and microphone

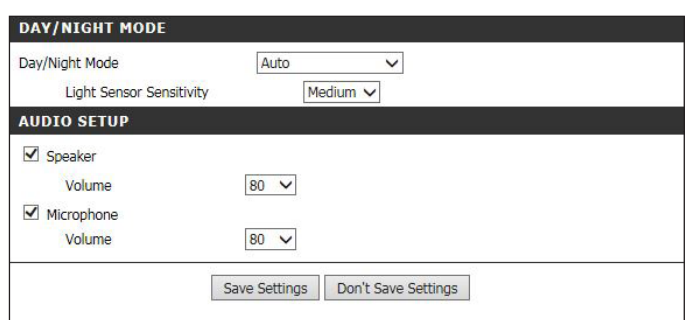

### **Time and Date**

<span id="page-32-0"></span>This section allows you to automatically or manually configure, update, and maintain the internal system clock for your camera. After making any changes, click **Save Settings**.

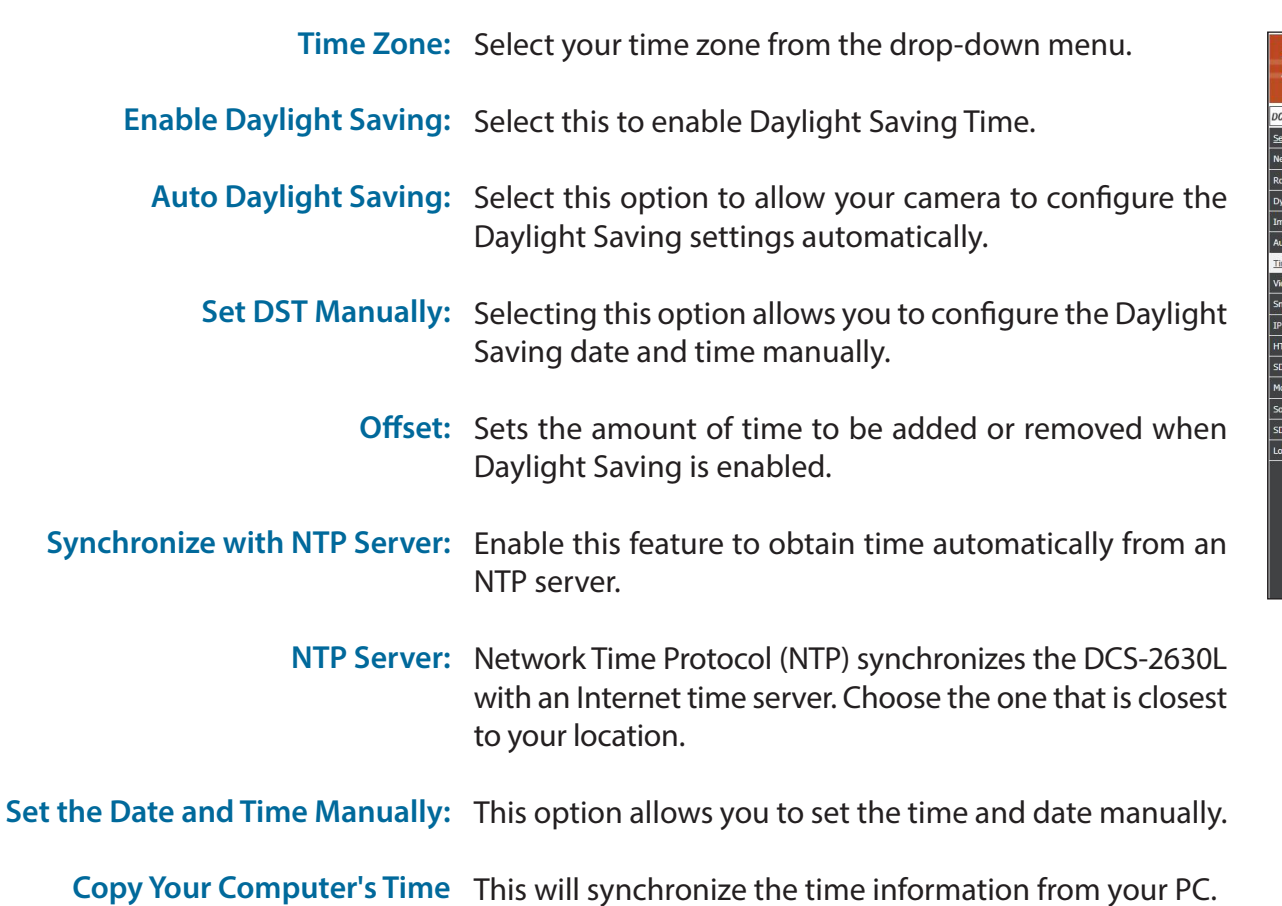

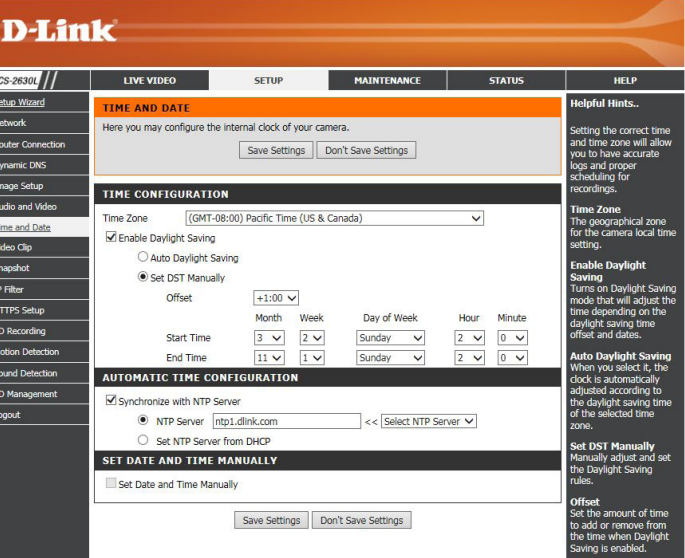

**Settings:**

### **Video Clip**

<span id="page-33-0"></span>Video Clip is a feature to send video clips via FTP or Email when a trigger is activated.

**Video Clip:** Check this box to enable the Video Clip function.

- **Trigger By:** Select whether the event is triggered by **Motion**, **Sound**, **Schedule**, or if the video is **Always** recording.
- Video Clip Type: Displays the profile used for the recording and allows you to specify the maximum duration of the video clip and whether to start recording up to five seconds before the event to ensure the event is captured.
	- **Target:** Select where you want the video clip to be sent. It may be uploaded to an FTP server or sent to an email address.

You will need to enter your FTP or email server/account settings.

<span id="page-33-1"></span>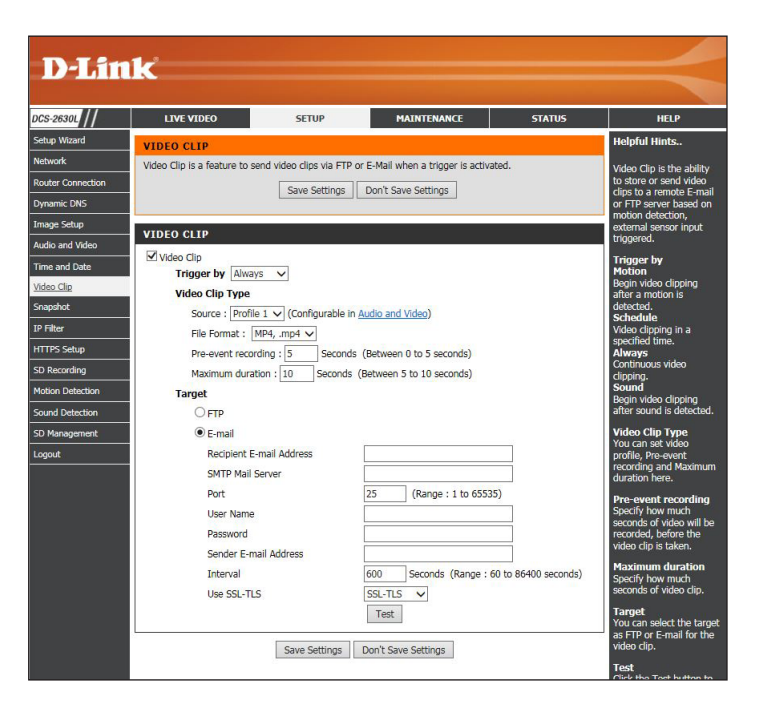

### **Snapshot**

<span id="page-34-0"></span>This allows you to set the camera to take snapshots when motion is detected. Snapshots can be sent to an e-mail address or to an FTP server.

- Trigger by: Select the trigger event from the drop-down menu. Motion begins a snapshot after a motion is detected; **Schedule** sends "snapshots" at a specified time; **Always** provides continuous snapshots.
- Snapshot Type: Select whether to take a single snapshot or to take six snapshots with a 1 or 2 second interval between them.
	- Target: Select where you want the snapshot to be sent. It may be uploaded to an FTP or sent to an email address.

You will need to enter your FTP or email server/account settings.

<span id="page-34-1"></span>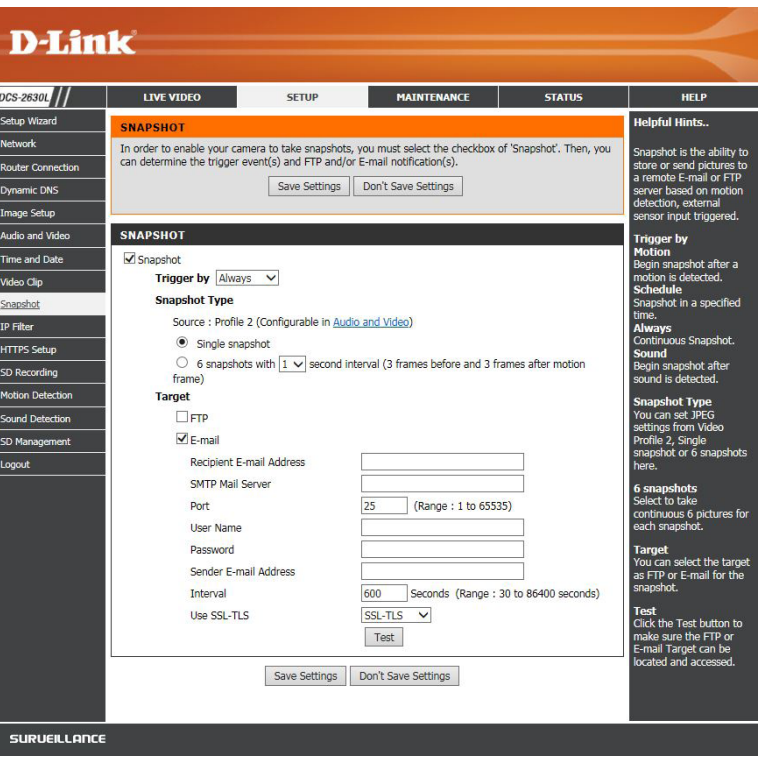

### **IP Filter**

<span id="page-35-0"></span>The IP Filter is a feature used to allow or deny certain IP addresses when accessing the camera.

- Access List Check this box to enable the IP Filter function. **Filtering:**
- Filter Type: Select whether to set the filter to **Allow** or to **Deny** connection from the IP addresses listed.
- IPv4 Filter List: The current list of IPv4 addresses that are being filtered. Select a line and then click **Delete** to remove that entry.
- **IPv6 Filter List:** The current list of IPv6 addresses that are being filtered. Select a line and then click **Delete** to remove that entry.
- Add New Filter: From the drop-down menu, select whether to add a single IP, an entire subnet, or a range of IP addresses. Enter an IP address, subnet, or IP range, then click **Add** to create a new filter.
- Administrator IP You can allow a single IP address to always have access to this Address: camera, regardless of the IP filter rules being used, by enabling this option and entering the IP address.

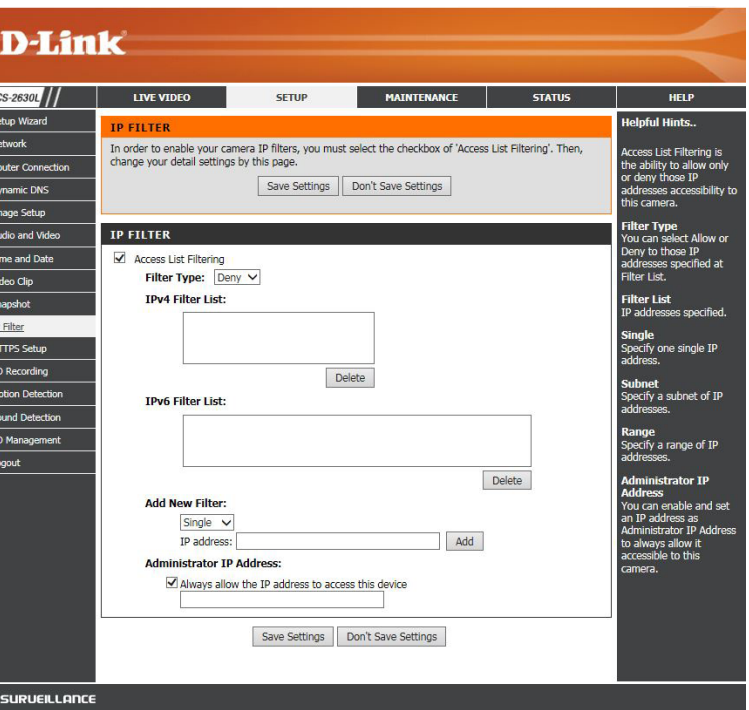

### **HTTPS Setup**

<span id="page-36-0"></span>HTTPS Setup is used to add encryption to the HTTP connection, making it more secure and less susceptible to unauthorized use.

HTTPS Secure Check this box to enable the HTTPS function. **Connection:**

**Connection Type:** Select whether the connection type should be Both HTTP and **HTTPS** or **HTTPS only**.

Create and Select whether to create a self-signed certificate automatically, Install Certificate manually, or to request and install a certificate from an authority. **Method:**

**Certificate** General information and the status of the current HTTPS certificate Information: is displayed.

If you would like to see more detailed information, click **Property**.

If you would like to remove the certificate, click **Remove**.

Click **Save Settings** to save your changes

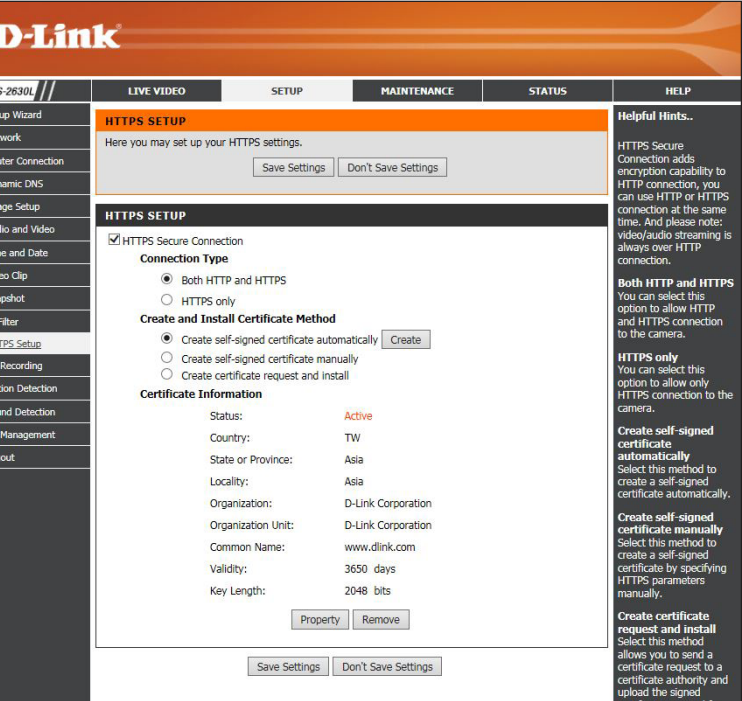

### **SD Recording**

<span id="page-37-0"></span>This option allows you to configure and schedule the recording of your camera. You can then record video to your microSD card.

- SD Recording: Select this option if you have inserted an available microSD card into the camera.
	- Trigger by: Select the type of trigger event from the drop-down menu. Motion begins recording video/snapshot after a motion is detected; **Schedule** records video/takes snapshots at a specified time; **Always** will record video/take snapshots continuously.
- Recording Type: Select to record video or take a snapshot. If you select Video, select the video source, file format (MP4 or AVI), and the recording length.
- Keep Free Space: This sets the capacity of your microSD card to prevent the system from becoming unstable.
	- **Cyclic:** Selecting this option will cause the oldest file to be deleted when the system requires storage space for new files.

<span id="page-37-1"></span>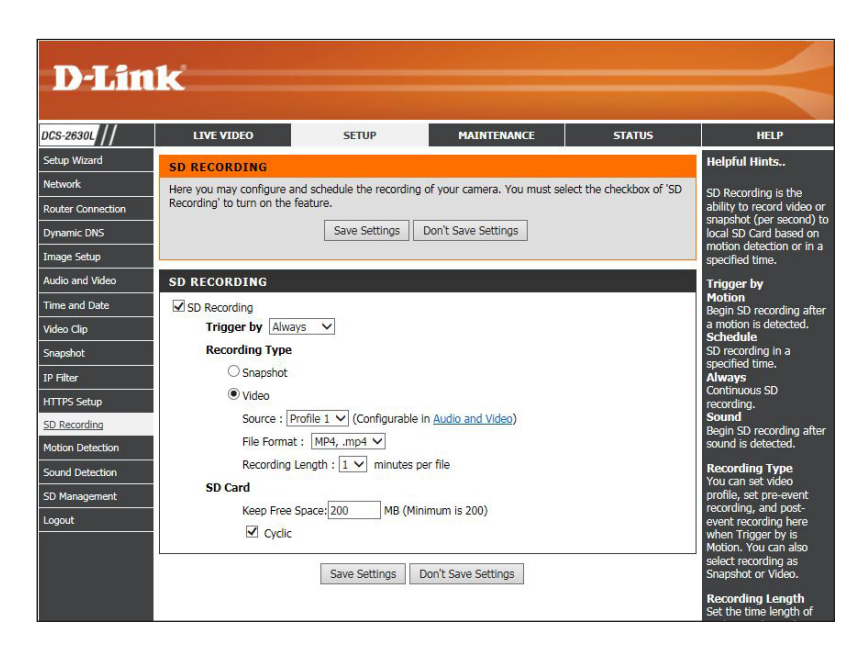

### **Motion Detection**

<span id="page-38-0"></span>Enabling Video Motion will allow your camera to use the motion detection feature. You may draw a finite motion area that will be used for monitoring. After making any changes, click **Save Settings**.

- Enable Video Motion: Check this box to enable the motion detection feature of your camera.
	- Enable PIR: When this option is selected, use PIR (passive infrared) to detect motion. Select the sensitivity level from the drop-down menu.
	- Sensitivity: This setting adjusts how sensitive the camera will be to motion, where 100% will be the most sensitive setting and 0% will be the least sensitive setting.
	- **Drawing Mode:** Select **Draw Motion Area** to select the area of the picture to monitor for movement to trigger recording or snapshot. Use your mouse to click on the blocks that you would like to monitor for motion. Select **Erase Motion Area** to remove the blocks and stop the camera from monitoring that area of the picture.

<span id="page-38-1"></span>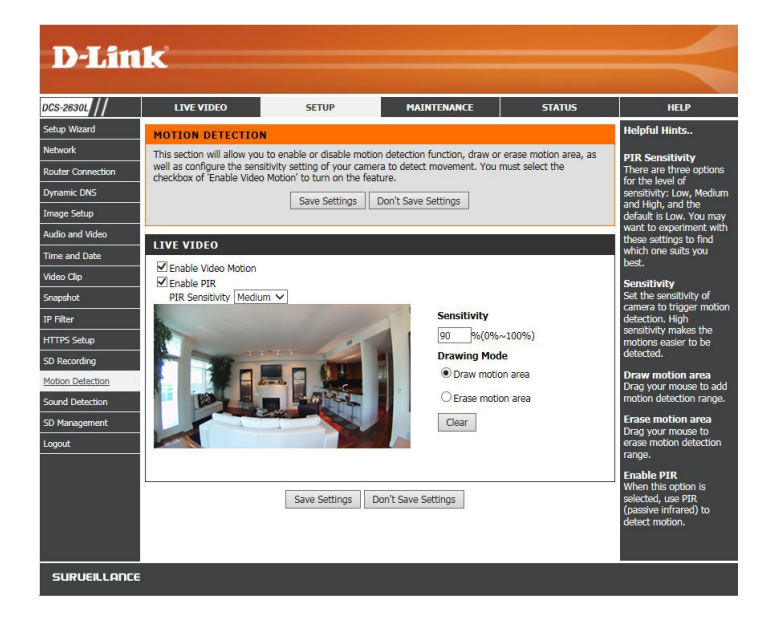

**Clear:** Click to clear all motion detection zones.

When motion is detected in the red area you created on the image, the LIVE VIDEO page will display a blinking orange motion video icon like the one below.

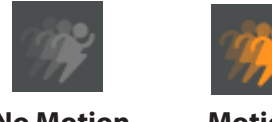

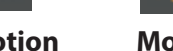

 **No Motion Motion**

The motion notification will continue to blink as long as motion is detected. If no additional motion is detected, it will return to its original state after eight seconds.

### **Sound Detection**

<span id="page-39-0"></span>Sound detection enables the camera to monitor the environment for loud sounds. You may set the volume threshold used to determine whether sound was detected or not. If this option is selected, the trigger by option under *SD Recording*, *Video Clip*, or *Snapshot* should also be selected.

Sound Detection: Check this box to enable the sound detection feature of your camera.

Detection Level: Specifies the measurable detection level that would indicate sound. Select the value from the drop-down menu. The higher the number, the less sensitivity will be required to trigger an event.

After making any changes, click **Save Settings**, or click **Don't Save Settings** to discard your changes.

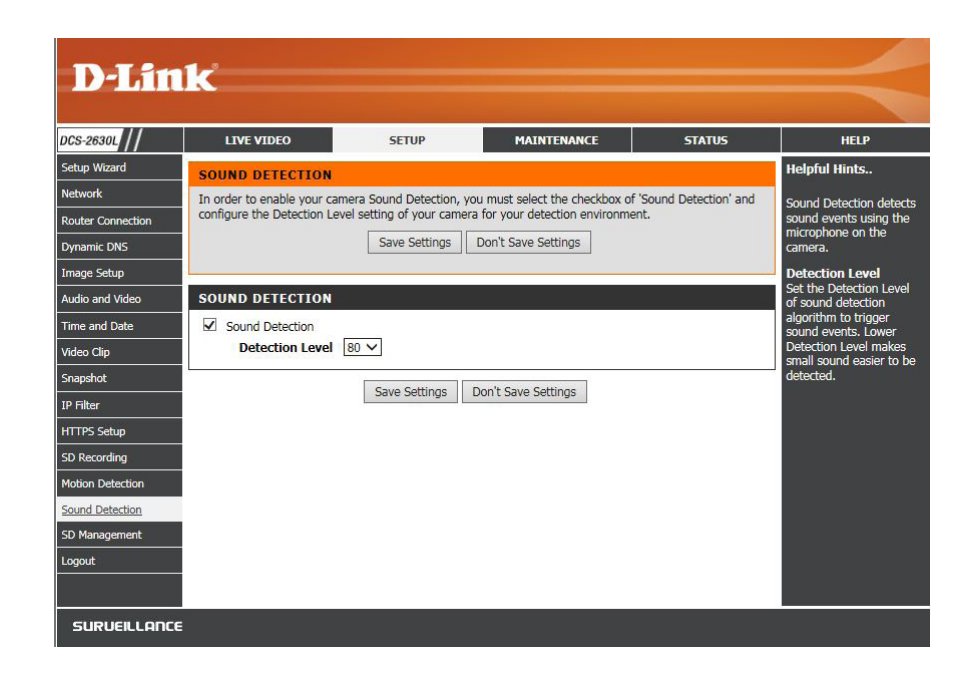

### **SD Management**

<span id="page-40-0"></span>Here you may browse and manage the recorded files which are stored on your microSD card. You can also format the microSD card.

- Format SD Card: Click to automatically format the microSD card and create a folder for video. Formatting your microSD card will erase all data currently saved.
	- **Delete:** Click the checkbox in front of the Delete button to select all the files and catalogs below. Click **Delete** to remove files which are selected.
	- **Name:** The name of the file.
		- **Size:** The file's size.
	- **Refresh:** Click to refresh the page.
	- **Pages:** Show the current and total pages.

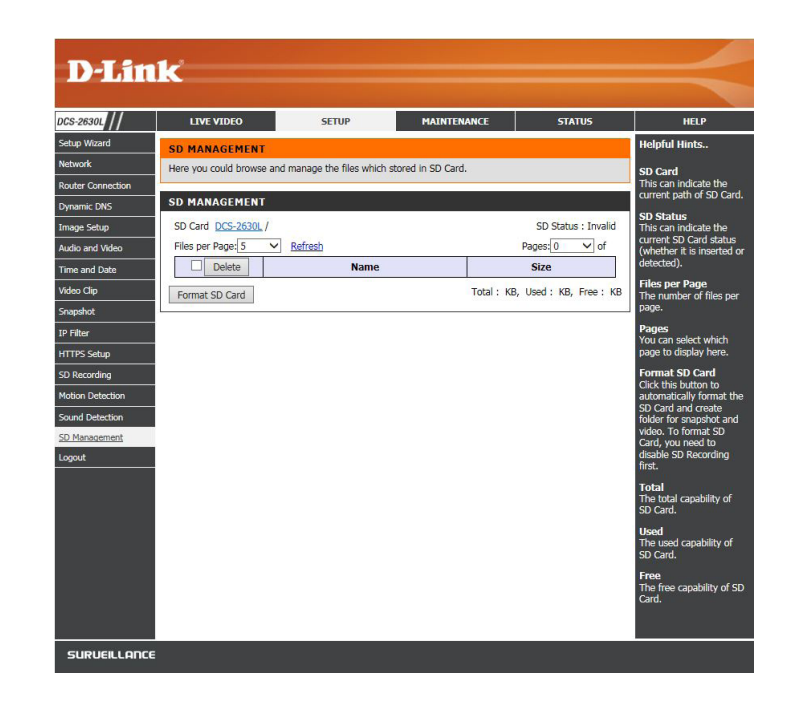

## **Admin Maintenance**

<span id="page-41-0"></span>You may modify the name and administrator's password of your camera, as well as add and manage the user accounts for accessing the camera. You may also use this section to create a unique name and configure the OSD settings for your camera.

Admin Password Set a new password for the administrator's account. **Setting:**

Add User Account: Add a new user account.

User Name: The user name for the new account.

Password: The password for the new account.

Add: Click to add the new user.

User List: All the existing user accounts will be displayed here. To delete an account, select it from the drop-down menu and then click **Delete**.

RTSP Authentication: Check to enable RTSP streaming.

HTTP Authentication: Check to enable HTTP streaming.

**Snapshot URL** Select **Enable** to allow access to the current camera snapshot Authentication: via the web address indicated.

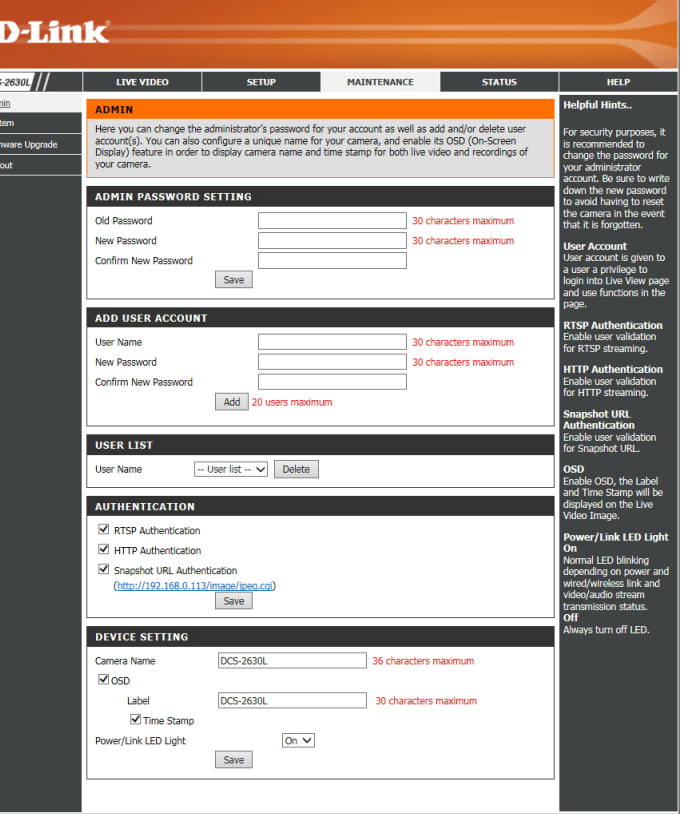

### Section 4: Configuration

- Camera Name: Create a unique name for your camera that will be added to the file name prefix when creating a snapshot or a video clip.
	- **Enable OSD:** Select this option to enable the On-Screen Display feature for your camera.
		- **Label:** Enter a label for the camera, which will be shown on the OSD when it is enabled.
	- **Time Stamp:** Select this option to enable the time-stamp display on the video screen.
- **Power/LED Light:** Select **On** or **Off** to indicate whether or not you want the status LED on the camera to function. Click **Save**.

![](_page_42_Picture_6.jpeg)

### **System**

<span id="page-43-0"></span>In this section, you may backup, restore and reset the camera configuration, or reboot the camera. Restoring the camera to factory default settings will erase all settings, including any rules that you created.

![](_page_43_Picture_98.jpeg)

![](_page_43_Picture_4.jpeg)

### **Firmware Upgrade**

<span id="page-44-0"></span>To upgrade the firmware on your DCS-2630L, please download and save the latest firmware version from the D-Link Support Page to your local hard drive. Locate the file on your local hard drive by clicking the **Browse** button. Select the file and click the **Upload** button to start upgrading the firmware.

**Current Firmware Version:** Displays the current firmware version.

**Current Firmware Built Number:** Displays the current firmware build.

**Current Agent Version:** Displays the agent version.

**File Path:** Locate the file (upgraded firmware) on your hard drive by clicking **Browse**.

Upload: Uploads the new firmware to your camera.

![](_page_44_Picture_8.jpeg)

## **Status Device Info**

<span id="page-45-0"></span>This page displays detailed information about your device and network connection.

![](_page_45_Picture_22.jpeg)

### **Log**

<span id="page-46-0"></span>This page displays the log information of your camera. You may download the information by clicking **Download**. You may also click **Clear** to delete the saved log information.

![](_page_46_Picture_26.jpeg)

## **Help**

<span id="page-47-0"></span>This page provides helpful information regarding camera operation.

![](_page_47_Picture_3.jpeg)

# **Troubleshooting**

#### <span id="page-48-0"></span>**1. What should I do if i forget my password?**

You must reset your camera. Unfortunately, this will change your settings back to the factory default settings. To reset your camera, use an unfolded paperclip to press and hold the **Reset** button for 10 seconds while your camera is plugged in.

#### **2. Why does a series of broad vertical white lines appear through out the image?**

It could be that the CMOS sensor (a square panel situated behind the lens that measures the light signals and changes it into a digital format so your computer can present it into an image that you are familiar with) has become overloaded when it has been exposed to bright lights such as direct exposure to sunlight or halogen lights. Reposition the camera into a more shaded area immediately, as prolonged exposure to bright lights will damage the CMOS sensor.

#### **3. The camera is producing noisy images. How can I solve the problem?**

The video images might be noisy if the camera is used in a very low light environment.

#### **4. Why are no images available through the Web browser?**

ActiveX might be disabled. If you are viewing the images from Internet Explorer make sure ActiveX has been enabled in the Internet Options menu. You may also need to change the security settings on your browser to allow the ActiveX plug-in to be installed.

#### **5. The PIR is not operating well, how can I improve the quality?**

- For the Passive Infrared Sensor (PIR) to function properly it is required to have direct line of site to the object. When the room has many obstacles or the line of site is obstructed by glass, the PIR will not function properly.
- When the environment temperature is too high, the PIR detection will slow down and should not be mistaken for a faulty PIR.
- This Camera can only be installed indoors. Do not install this camera in a place where IR interference can be a problem. IR interference can be found close to glass doors or windows, where direct sunlight can cause interference or in the path of car headlights.
- Do not install this camera next to or in front of an air conditioner outlet or vent.
- Do not install this camera close to wireless devices with high frequencies as the PIR is easily affected by RF radiation.
- The PIR functions best when detecting lateral movements. Radial movements cannot be detected as well as lateral movements.
- Do not install this camera directly under an extremely bright light. The PIR cannot fully suppress a bright white light.
- Any movements from an object with a normal body temperature, like humans or animals, can be detected. To avoid any malfunctions, install this camera at the proper height.
- Install this camera on a firm, static, anti-shock surface.

# **Technical Specifications**

<span id="page-49-0"></span>![](_page_49_Picture_224.jpeg)

### Appendix A: Technical Specifications

![](_page_50_Picture_136.jpeg)

# **Contacting Technical Support**

<span id="page-51-0"></span>U.S. and Canadian customers can contact D-Link technical support through our web site or by phone.

Before you contact technical support, please have the following ready:

- Model number of the product (e.g. DCS-2630L)
- Hardware Revision (located on the label on the bottom of the Network Camera (e.g. rev A1))
- Serial Number (s/n number located on the label on the bottom of the Network Camera).

You can find software updates and user documentation on the D-Link website as well as frequently asked questions and answers to technical issues.

### **For customers within the United States:**

**Phone Support:** (877) 453-5465

**Internet Support:** http://support.dlink.com

### **For customers within Canada:**

**Phone Support:** (800) 361-5265

**Internet Support:** http://support.dlink.ca

# **Warranty**

<span id="page-52-0"></span>Subject to the terms and conditions set forth herein, D-Link Systems, Inc. ("D-Link") provides this Limited Warranty:

- Only to the person or entity that originally purchased the product from D-Link or its authorized reseller or distributor, and
- Only for products purchased and delivered within the fifty states of the United States, the District of Columbia, U.S. Possessions or Protectorates, U.S. Military Installations, or addresses with an APO or FPO.

### **Limited Warranty:**

D-Link warrants that the hardware portion of the D-Link product described below ("Hardware") will be free from material defects in workmanship and materials under normal use from the date of original retail purchase of the product, for the period set forth below ("Warranty Period"), except as otherwise stated herein.

- Hardware (excluding power supplies and fans): One (1) year
- Power supplies and fans: One (1) year
- Spare parts and spare kits: Ninety (90) days

The customer's sole and exclusive remedy and the entire liability of D-Link and its suppliers under this Limited Warranty will be, at D-Link's option, to repair or replace the defective Hardware during the Warranty Period at no charge to the original owner or to refund the actual purchase price paid. Any repair or replacement will be rendered by D-Link at an Authorized D-Link Service Office. The replacement hardware need not be new or have an identical make, model or part. D-Link may, at its option, replace the defective Hardware or any part thereof with any reconditioned product that D-Link reasonably determines is substantially equivalent (or superior) in all material respects to the defective Hardware. Repaired or replacement hardware will be warranted for the remainder of the original Warranty Period or ninety (90) days, whichever is longer, and is subject to the same limitations and exclusions. If a material defect is incapable of correction, or if D-Link determines that it is not practical to repair or replace the defective Hardware, the actual price paid by the original purchaser for the defective Hardware will be refunded by D-Link upon return to D-Link of the defective Hardware. All Hardware or part thereof that is replaced by D-Link, or for which the purchase price is refunded, shall become the property of D-Link upon replacement or refund.

### **Limited Software Warranty:**

D-Link warrants that the software portion of the product ("Software") will substantially conform to D-Link's then current functional specifications for the Software, as set forth in the applicable documentation, from the date of original retail purchase of the Software for a period of ninety (90) days ("Software Warranty Period"), provided that the Software is properly installed on approved hardware and operated as contemplated in its documentation. D-Link further warrants that, during the Software Warranty Period, the magnetic media on which D-Link delivers the Software will be free of physical defects. The customer's sole and exclusive remedy and the entire liability of D-Link and its suppliers under this Limited Warranty will be, at D-Link's option, to replace the non-conforming Software (or defective media) with software that substantially conforms to D-Link's functional specifications for the Software or to refund the portion of the actual purchase price paid that is attributable to the Software. Except as otherwise agreed by DLink in writing, the replacement Software is provided only to the original licensee, and is subject to the terms and conditions of the license granted by D-Link for the Software. Replacement Software will be warranted for the remainder of the original Warranty Period and is subject to the same limitations and exclusions. If a material non-conformance is incapable of correction, or if D-Link determines in its sole discretion that it is not practical to replace the non-conforming Software, the price paid by the original licensee for the non-conforming Software will be refunded by D-Link; provided that the non-conforming Software (and all copies thereof) is first returned to D-Link. The license granted respecting any Software for which a refund is given automatically terminates.

### **Non-Applicability of Warranty:**

The Limited Warranty provided hereunder for Hardware and Software portions of D-Link's products will not be applied to and does not cover any refurbished product and any product purchased through the inventory clearance or liquidation sale or other sales in which D-Link, the sellers, or the liquidators expressly disclaim their warranty obligation pertaining to the product and in that case, the product is being sold "As-Is" without any warranty whatsoever including, without limitation, the Limited Warranty as described herein, notwithstanding anything stated herein to the contrary.

### **Submitting A Claim (USA):**

 The customer shall return the product to the original purchase point based on its return policy. In case the return policy period has expired and the product is within warranty, the customer shall submit a claim to D-Link as outlined below:

- The customer must submit with the product as part of the claim a written description of the Hardware defect or Software nonconformance in sufficient detail to allow DLink to confirm the same, along with proof of purchase of the product (such as a copy of the dated purchase invoice for the product) if the product is not registered.
- The customer must obtain a Case ID Number from D-Link Technical Support at 1-877-354-6555, who will attempt to assist the customer in resolving any suspected defects with the product. If the product is considered defective, the customer must obtain a Return Material Authorization ("RMA") number by completing the RMA form and entering the assigned Case ID Number at https://rma.dlink.com/.
- After an RMA number is issued, the defective product must be packaged securely in the original or other suitable shipping package to ensure that it will not be damaged in transit, and the RMA number must be prominently marked on the outside of the package. Do not include any manuals or accessories in the shipping package. DLink will only replace the defective portion of the product and will not ship back any accessories.
- The customer is responsible for all in-bound shipping charges to D-Link. No Cash on Delivery ("COD") is allowed. Products sent COD will either be rejected by D-Link or become the property of D-Link. Products shall be fully insured by the customer and shipped to D-Link Systems, Inc., 17595 Mt. Herrmann, Fountain Valley, CA 92708. D-Link will not be held responsible for any packages that are lost in transit to D-Link. The repaired or replaced packages will be shipped to the customer via UPS Ground or any common carrier selected by D-Link. Return shipping charges shall be prepaid by D-Link if you use an address in the United States, otherwise we will ship the product to you freight collect. Expedited shipping is available upon request and provided shipping charges are prepaid by the customer. D-Link may reject or return any product that is not packaged and shipped in strict compliance with the foregoing requirements, or for which an RMA number is not visible from the outside of the package. The product owner agrees to pay D-Link's reasonable handling and return shipping charges for any product that is not packaged and shipped in accordance with the foregoing requirements, or that is determined by D-Link not to be defective or non-conforming.

### **What Is Not Covered:**

The Limited Warranty provided herein by D-Link does not cover:

Products that, in D-Link's judgment, have been subjected to abuse, accident, alteration, modification, tampering, negligence, misuse, faulty installation, lack of reasonable care, repair or service in any way that is not contemplated in the documentation for the product, or if the model or serial number has been altered, tampered with, defaced or removed; Initial installation, installation and removal of the product for repair, and shipping costs; Operational adjustments covered in the operating manual for the product, and normal maintenance; Damage that occurs in shipment, due to act of God, failures due to power surge, and cosmetic damage; Any hardware, software, firmware or other products or services provided by anyone other than D-Link; and Products that have been purchased from inventory clearance or liquidation sales or other sales in which D-Link, the sellers, or the liquidators expressly disclaim their warranty obligation pertaining to the product.

While necessary maintenance or repairs on your Product can be performed by any company, we recommend that you use only an Authorized D-Link Service Office. Improper or incorrectly performed maintenance or repair voids this Limited Warranty.

### **Disclaimer of Other Warranties:**

EXCEPT FOR THE LIMITED WARRANTY SPECIFIED HEREIN, THE PRODUCT IS PROVIDED "AS-IS" WITHOUT ANY WARRANTY OF ANY KIND WHATSOEVER INCLUDING, WITHOUT LIMITATION, ANY WARRANTY OF MERCHANTABILITY, FITNESS FOR A PARTICULAR PURPOSE AND NONINFRINGEMENT.

IF ANY IMPLIED WARRANTY CANNOT BE DISCLAIMED IN ANY TERRITORY WHERE A PRODUCT IS SOLD, THE DURATION OF SUCH IMPLIED WARRANTY SHALL BE LIMITED TO THE DURATION OF THE APPLICABLE WARRANTY PERIOD SET FORTH ABOVE. EXCEPT AS EXPRESSLY COVERED UNDER THE LIMITED WARRANTY PROVIDED HEREIN, THE ENTIRE RISK AS TO THE QUALITY, SELECTION AND PERFORMANCE OF THE PRODUCT IS WITH THE PURCHASER OF THE PRODUCT.

### **Limitation of Liability:**

TO THE MAXIMUM EXTENT PERMITTED BY LAW, D-LINK IS NOT LIABLE UNDER ANY CONTRACT, NEGLIGENCE, STRICT LIABILITY OR OTHER LEGAL OR EQUITABLE THEORY FOR ANY LOSS OF USE OF THE PRODUCT, INCONVENIENCE OR DAMAGES OF ANY CHARACTER, WHETHER DIRECT, SPECIAL, INCIDENTAL OR CONSEQUENTIAL (INCLUDING, BUT NOT LIMITED TO, DAMAGES FOR LOSS OF GOODWILL, LOSS OF REVENUE OR PROFIT, WORK STOPPAGE, COMPUTER FAILURE OR MALFUNCTION, FAILURE OF OTHER EQUIPMENT OR COMPUTER PROGRAMS TO WHICH D-LINK'S PRODUCT IS CONNECTED WITH, LOSS OF INFORMATION OR DATA CONTAINED IN, STORED ON, OR INTEGRATED WITH ANY PRODUCT RETURNED TO D-LINK FOR WARRANTY SERVICE) RESULTING FROM THE USE OF THE PRODUCT, RELATING TO WARRANTY SERVICE, OR ARISING OUT OF ANY BREACH OF THIS LIMITED WARRANTY, EVEN IF D-LINK HAS BEEN ADVISED OF THE POSSIBILITY OF SUCH DAMAGES. THE SOLE REMEDY FOR A BREACH OF THE FOREGOING LIMITED WARRANTY IS REPAIR, REPLACEMENT OR REFUND OF THE DEFECTIVE OR NONCONFORMING PRODUCT. THE MAXIMUM LIABILITY OF D-LINK UNDER THIS WARRANTY IS LIMITED TO THE PURCHASE PRICE OF THE PRODUCT COVERED BY THE WARRANTY. THE FOREGOING EXPRESS WRITTEN WARRANTIES AND REMEDIES ARE EXCLUSIVE AND ARE IN LIEU OF ANY OTHER WARRANTIES OR REMEDIES, EXPRESS, IMPLIED OR STATUTORY.

### **Governing Law:**

This Limited Warranty shall be governed by the laws of the State of California. Some states do not allow exclusion or limitation of incidental or consequential damages, or limitations on how long an implied warranty lasts, so the foregoing limitations and exclusions may not apply. This Limited Warranty provides specific legal rights and you may also have other rights which vary from state to state.

### **Trademarks:**

D-Link is a registered trademark of D-Link Corporation/D-Link Systems, Inc. Other trademarks or registered trademarks are the property of their respective owners.

### **Copyright Statement:**

No part of this publication or documentation accompanying this product may be reproduced in any form or by any means or used to make any derivative such as translation, transformation, or adaptation without permission from D-Link Corporation/D-Link Systems, Inc., as stipulated by the United States Copyright Act of 1976 and any amendments thereto. Contents are subject to change without prior notice.

Copyright ©2015 by D-Link Corporation/D-Link Systems, Inc. All rights reserved.

### **FCC Statement:**

This equipment has been tested and found to comply with the limits for a Class B digital device, pursuant to part 15 of the FCC Rules. These limits are designed to provide reasonable protection against harmful interference in a residential installation. This equipment generates, uses, and can radiate radio frequency energy and, if not installed and used in accordance with the instructions, may cause harmful interference to radio communication. However, there is no guarantee that interference will not occur in a particular installation. If this equipment does cause harmful interference to radio or television reception, which can be determined by turning the equipment off and on, the user is encouraged to try to correct the interference by one or more of the following measures:

- Reorient or relocate the receiving antenna.
- Increase the separation between the equipment and receiver.
- Connect the equipment into an outlet on a circuit different from that to which the receiver is connected.
- Consult the dealer or an experienced radio/TV technician for help.

#### **FCC Caution:**

Any changes or modifications not expressly approved by the party responsible for compliance could void the user's authority to operate this equipment.

This device complies with Part 15 of the FCC Rules. Operation is subject to the following two conditions:

(1) This device may not cause harmful interference, and

(2) this device must accept any interference received, including interference that may cause undesired operation.

If this device is going to be operated in  $5.15 \sim 5.25$ GHz frequency range, then it is restricted in indoor environment only.

### **IMPORTANT NOTICE:**

### **FCC Radiation Exposure Statement:**

This equipment complies with FCC radiation exposure limits set forth for an uncontrolled environment. This equipment should be installed and operated with minimum distance 20cm between the radiator & your body. This transmitter must not be co-located or operating in conjunction with any other antenna or transmitter.

The availability of some specific channels and/or operational frequency bands are country dependent and are firmware programmed at the factory to match the intended destination. The firmware setting is not accessible by the end user.

For detailed warranty information applicable to products purchased outside the United States, please contact the corresponding local D-Link office.

# **Registration**

### Register your product online at registration.dlink.com

<span id="page-57-0"></span>![](_page_57_Picture_3.jpeg)

Product registration is entirely voluntary and failure to complete or return this form will not diminish your warranty rights.

Version 1.00 October 14, 2015